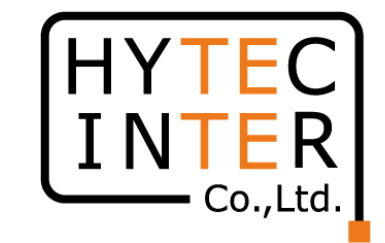

# 60GHz cnWave V5000無線機 クイックセットアップマニュアル 構成:V5000 1台、V1000 2台のPMP

本マニュアルは未使用の装置を新規に取り付ける場合を想定しております。 その他の場合はV1000,3000,5000 取扱説明書(以下、取説)を参照願います。 ソフトウェア バージョンは1.2.2.1(以下、SW Ver.1.2.2.1)に準拠してます。SW バージョンはWEB GUI のDashboardの画面に表示されます。 本マニュアルの概要ですがV5000にはSector1とSector2の二つのアンテナが内蔵されており、それ ぞれのアンテナを使ってV1000のSlave1, Slave2 と対向させ、最後にSector2の周波数を変更する手 順となっております。

SW Ver.1.2.2.1の取説はRFD-22MA00007-002 第2.0版を参照願います。

RFD-22MA0006-02.0 第2.0版

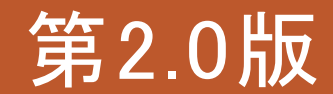

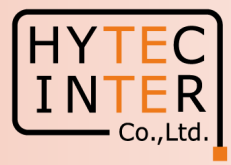

### 改版履歴

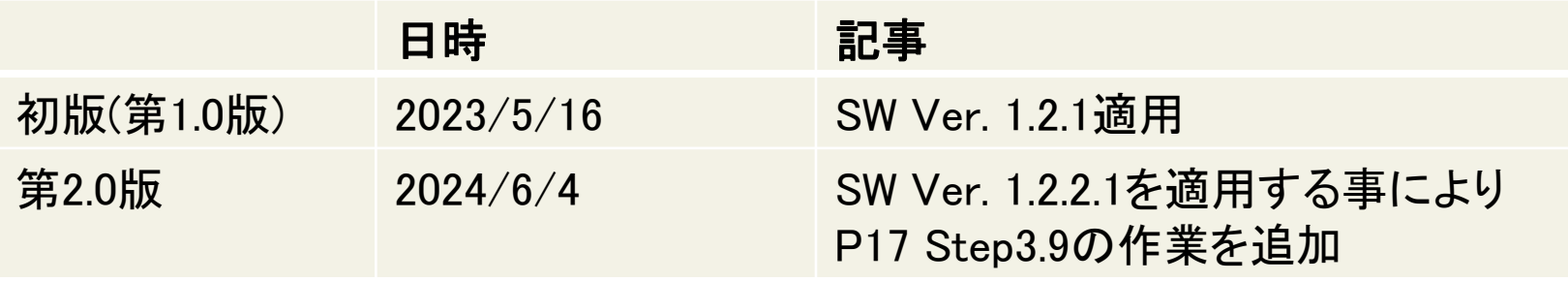

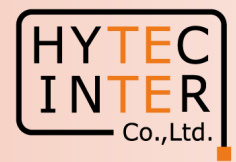

### PCで以下の8ステップでMaster(Sector1)-Slave1の画面登録、確認を行います。

- P5 機器接続 Master, Slave1の電源ON
- P6 Ping 連続打ちの設定
- P7~12 Step1. E2EでMaster局の局名等を登録
- P13~15 Step2. Config.>Nodes>Networking"でMaster局のIP addressを変更
- P16~17 Step3. Config>NetworkでJapanを選択,CN Channel Re-scanをDisableに設定
- P18~21 Step4. Config>Nodes>RadioでMaster局のGPS同期を無効に設定,Masterの緯度経度をc
- P22~24 Step5. Topology>SitesでSlave1のSite登録
- P25~27 Step6. Topology>NodesでSlave1のNode登録
- P28~33 Step7. Topology>LinksでMaster(Sector1)-Slave1のLink登録、Link確立を確認
- P34 Step8. Config>Nodes>Networking でSlave1局のIP address等を設定
- 注:V5000はPMP(Point to Multipoint)用の機種なので, SW Ver.1.2.2.1 でのV1000/V3000のようなQuick PTP(Point to Point)setupの機能はありません。本SWの下ではStep3.9でCN Channel Re-scanをDisable にする作業を追加しております。

対向局とはSWのVersionを揃えて下さい。異なると正常動作しません。

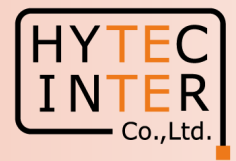

### PCで以下の5ステップのMaster(Sector2)-Slave2の画面登録、確認を行います。

- P35 機器7接続 Slave2の電源ON
- P36~38 Step10. Topology>Sites でSlave2を登録
- P39~41 Step11. Topology>NodesでSlave2を登録
- P42~45 Step12. Topology>LinksでMaster(Sector2)-Slave2のLinkを登録、Link確立を確認
- P46 Step13. Master局のConfig>Nodes> Networking でSlave2のIP address等を設定
- P47~49 Step14. 無線CH2→CH4へ変更できる事を確認
- P50 ご注意 電源OFF/ONは10秒待ってから/Masterからの設定が優先
- P51~52 補足1 Link接続しない時
- P53~54 補足2 Master局、Slave局の見分け方
- P55 補足3 GPS信号を受信している場合の表示
- P56~57 補足4 Dashboard上の地図表示

・現場での切り分けを明確にするため、机上で無線Linkの確立を確認してから実際の設置場所 に設置する事を推奨致します。

・設置方法はV1000,V3000,V5000取説を参照願います。

### 機器接続

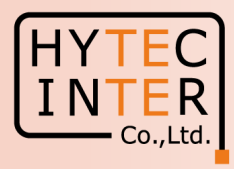

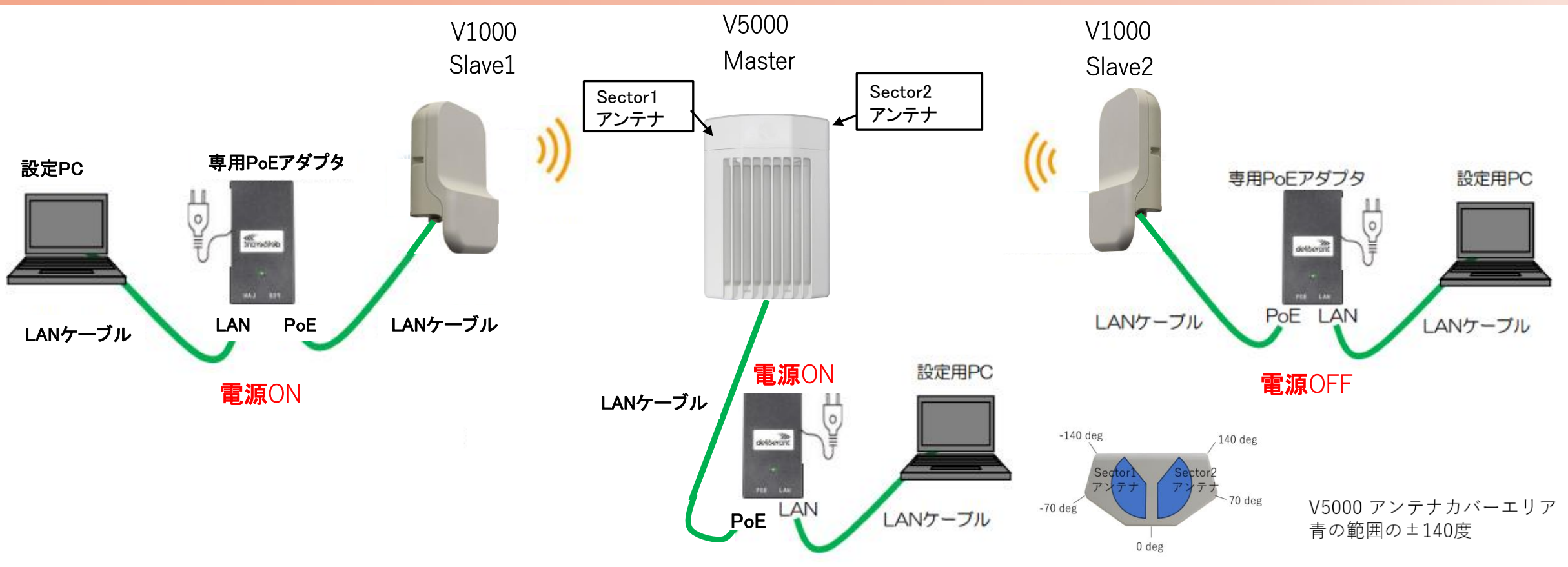

MasterとSlaveの設定は後ほどWEB GUIで行います。無線機の電源投入はLANケーブル接続後PoEの電源を投入して下さい。SlaveはFactory Resetで初期化しておいて下さい。初期値以外 が設定されているとLINK確立しない場合があります。

先ずMasterとSlave1の両方の電源を入れて下さい。 Slave2 は後ほど電源を投入致します。MasterとSlaveは向い合せに置き1m以上離して下さい。

本マニュアルではV5000をGPS信号を受信しない屋内で一旦Link接続を確認した後に、屋外に設置する前提で進めてます。

GPS無効の設定を行いますが、無効の設定前にGPS信号を受けてしまうと緯度経度が本マニュアルと異なる表示になることがありますがLink接続には影響しません。尚、GPS信号を受ける とDashboardに表示されます。補足3参照。

# はじめに: Pingを連続打ちモードにしておくことをお薦めします。

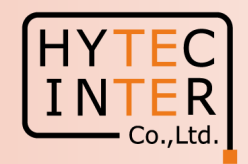

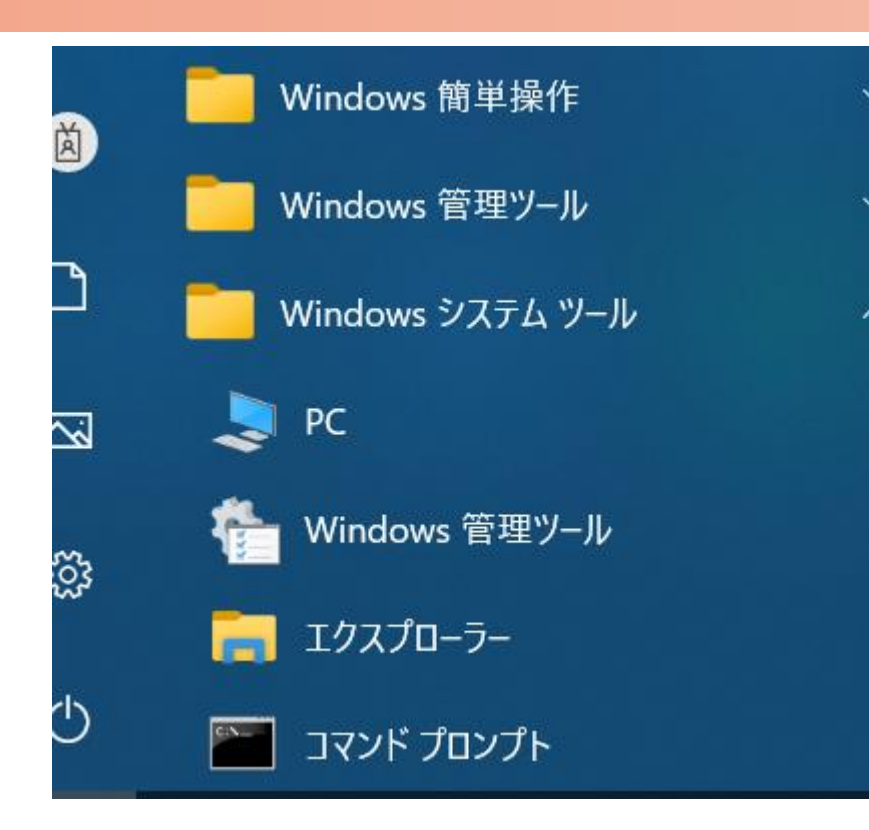

 $C:\n *FWINDOWS4system32>ping 169.254.1.1* -t$ 169.254.1.1 に ping を送信しています 32 バイトのデータ: 169.254.1.1 からの応答: バイト数 =32 時間 <1ms TTL=64 169.254.1.1 からの応答: バイト数 =32 時間  $\le$ 1ms TTL=64 169.254.1.1 からの応答: バイト数 =32 時間 <1ms TTL=64 からの応答: バイト数 =32 時間 169 254 1 1  $\leq$  1 ms 169.254.1.1 からの応答: バイト数 =32 時間〈1ms TTL=64 169.254.1.1 からの応答: バイト数 =32 時間 K1ms TTL=64 169.254.1.1 からの応答: バイト数 =32 時間〈1ms TTL=64

1.PCのコマンドプロンプトを起動します。Windows10ならWindowsシステムツールの配下にあります。

- 2. ping▯169.254.1.1▯–t と入力しEnter Keyを押すと、ping連続打ちモードが開始します。
	- ▯はブランクを意味します。
- 3. 疎通が成功すれば上右図の応答メッセージが現れます。

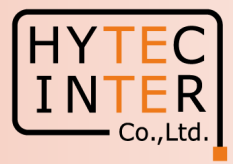

PCでブラウザを起動し[URL:http://169.254.1.1](https://169.254.1.1/) へアクセス、 約2分でMaster局のLogin画面が現れます。 [https://169.254.1.1](https://169.254.1.1/) は使用しないで下さい。

Username, Passwordをadmin, admin でログイン

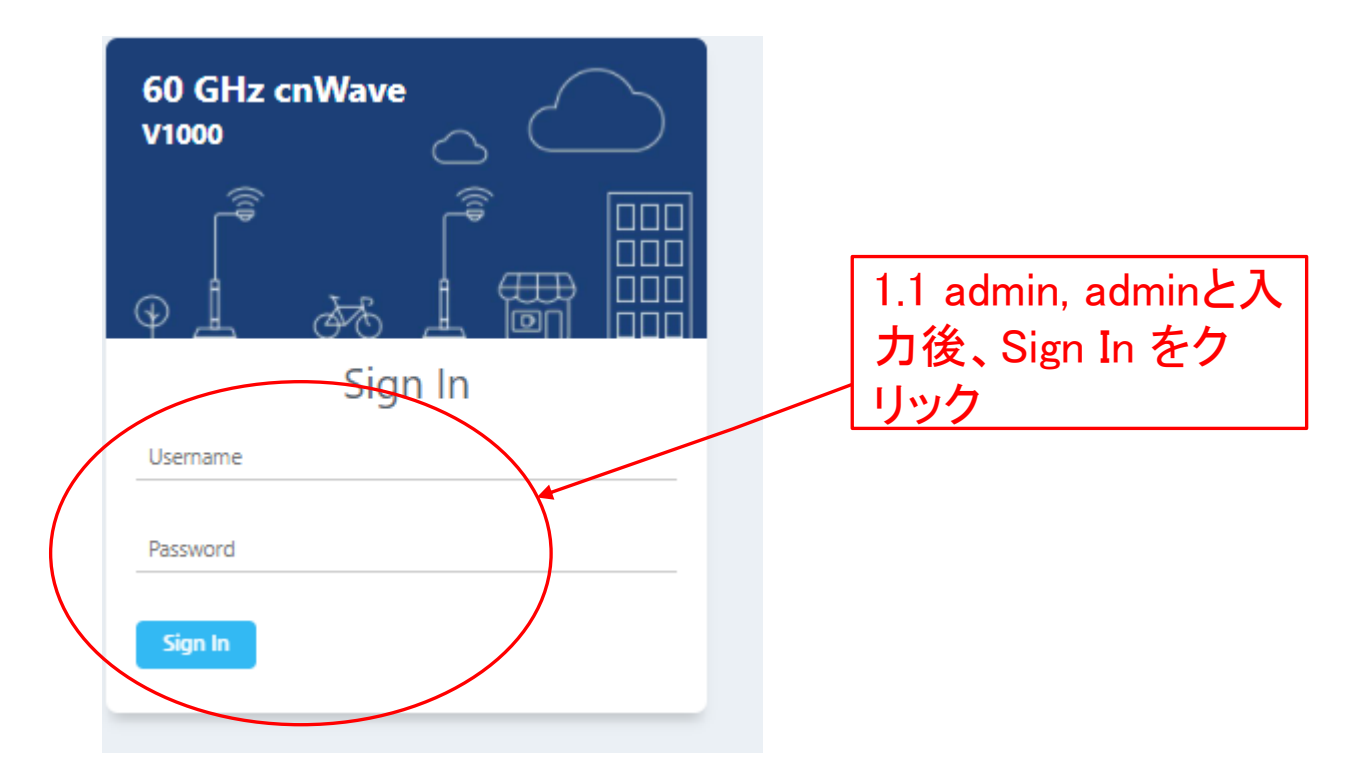

### Step1 (2) E2E でMaster局を登録

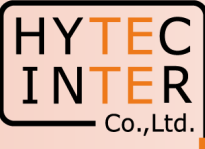

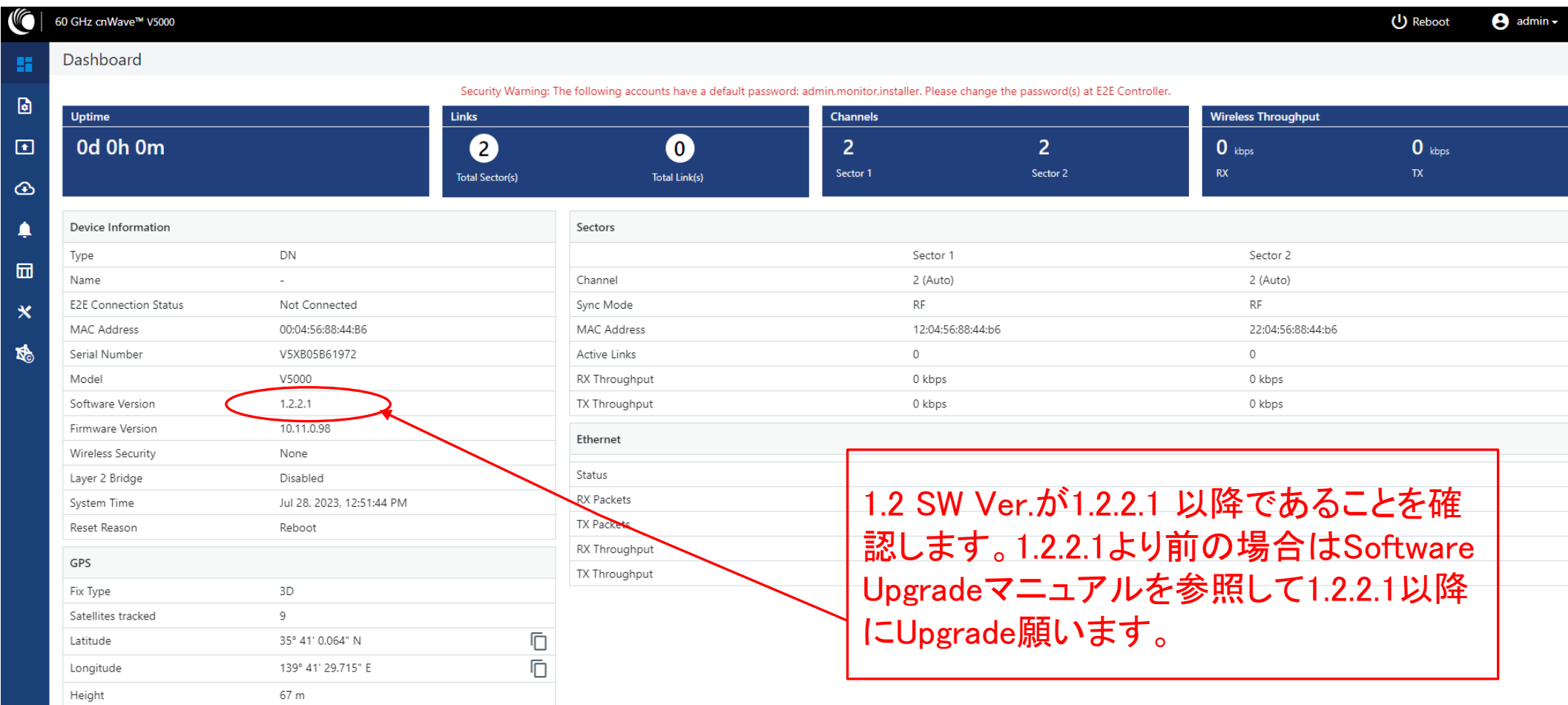

### Step1 (3) E2E でMaster局を登録

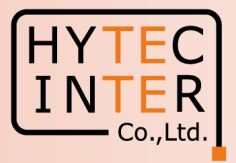

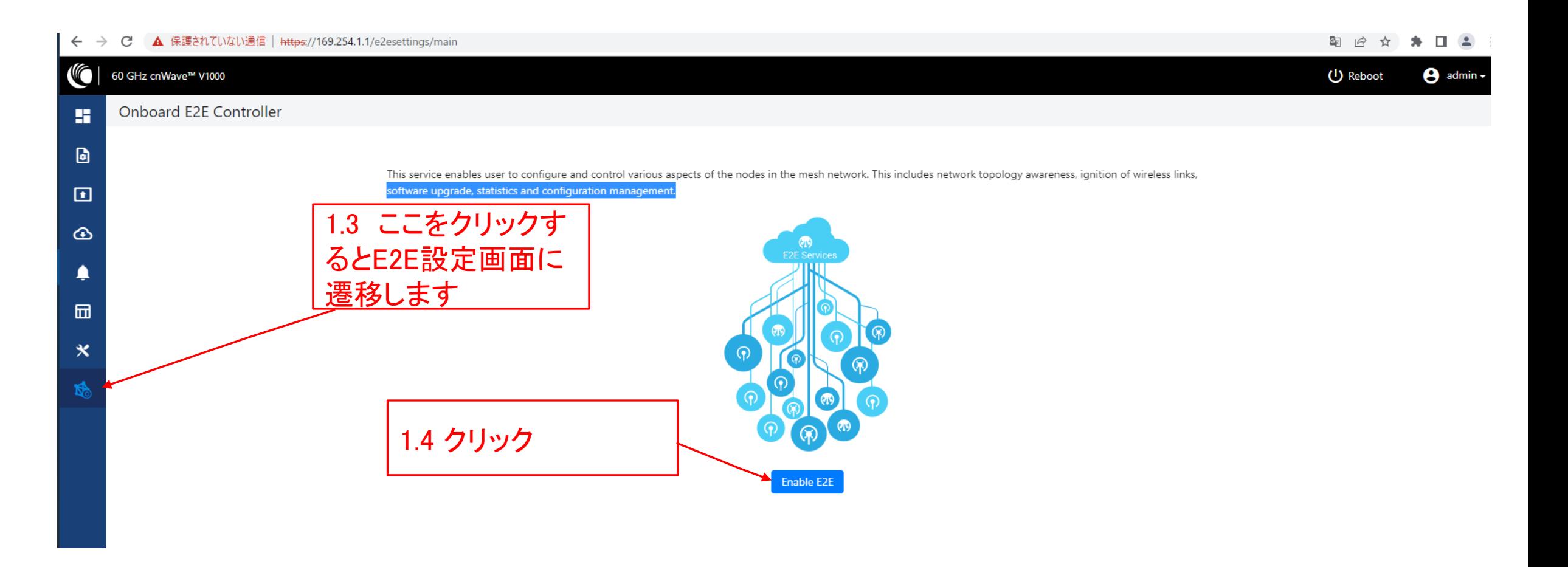

### Step1 (4) E2E でMaster局を登録

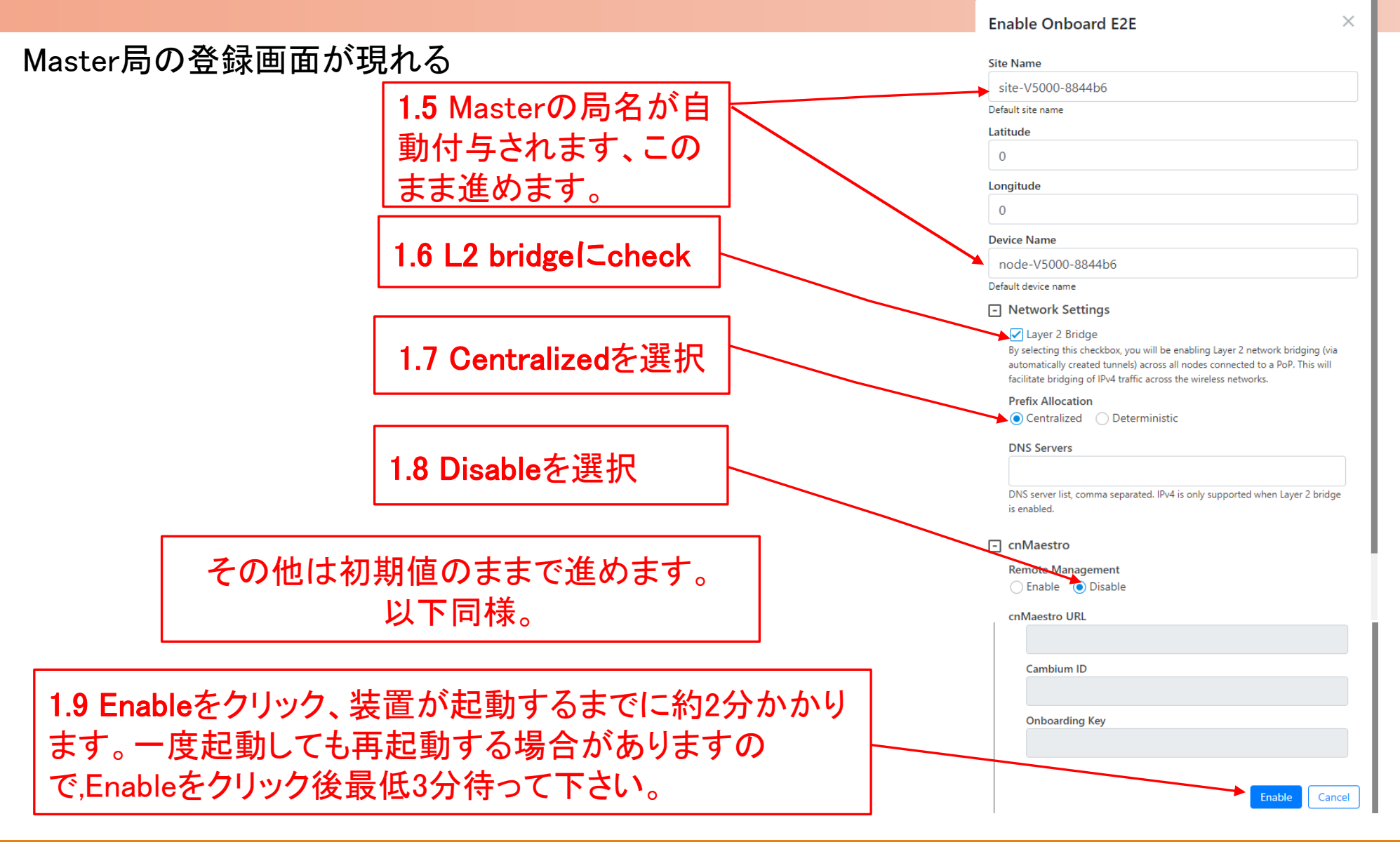

Co.,Ltd

### Step1 (5) E2E でMaster局を登録

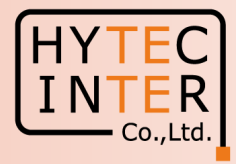

Pingが開通し、Master局のログイン画面が現れるので再ログインする

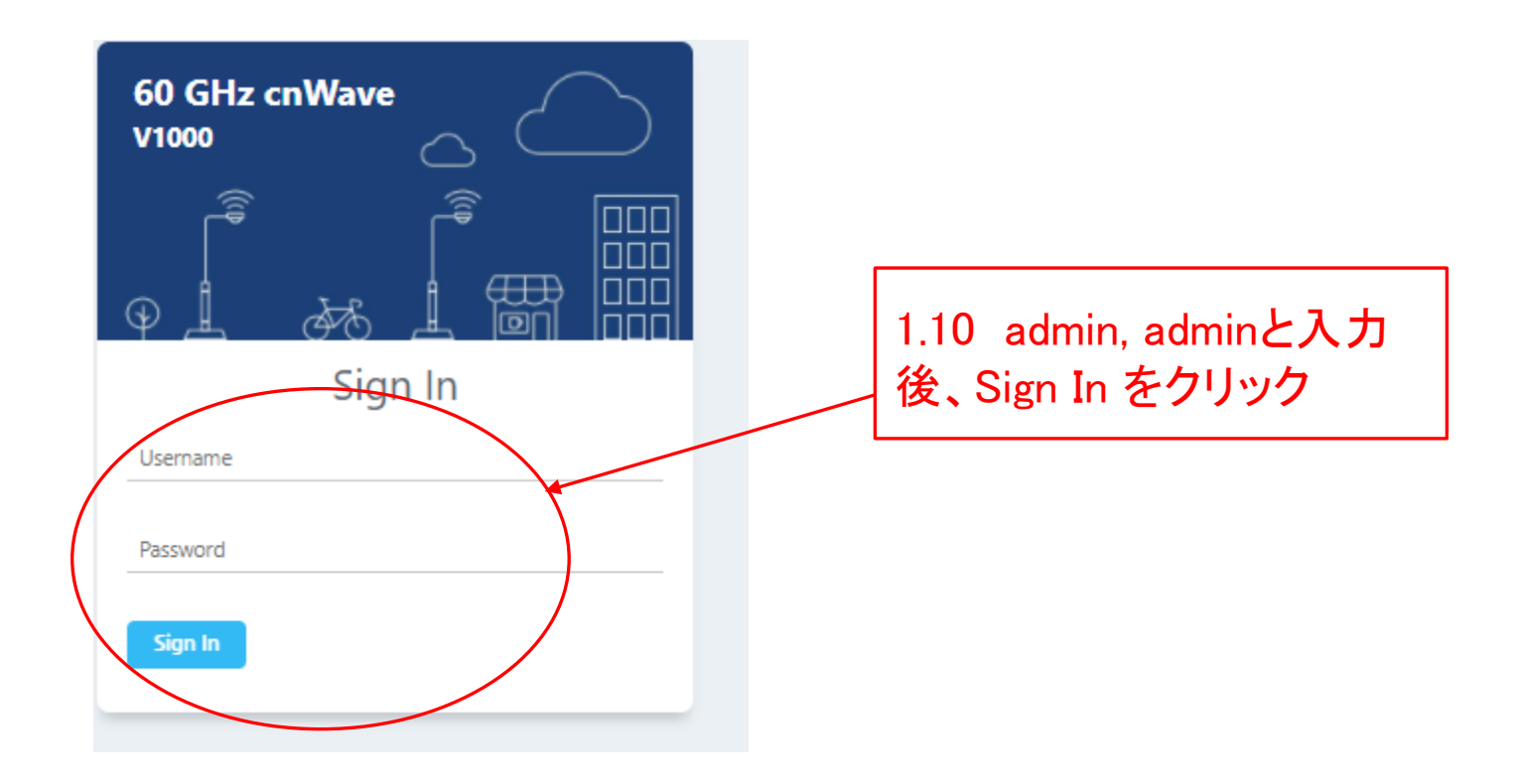

### Step1 (6) E2E でMaster局を登録

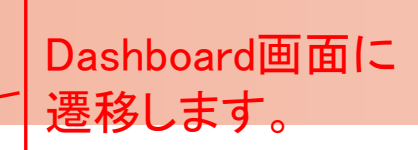

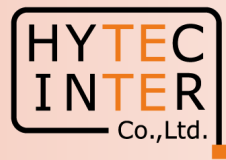

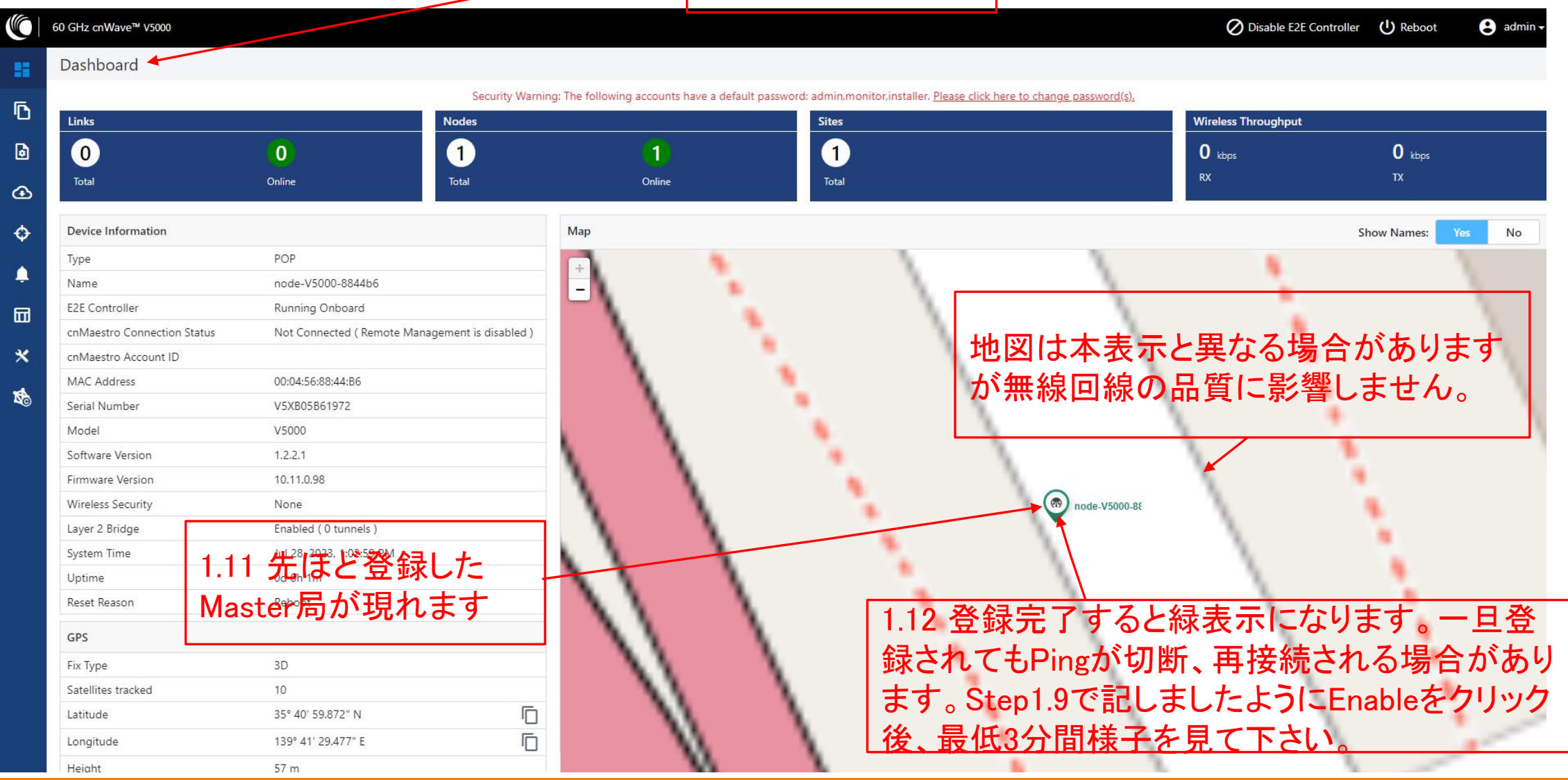

#### Step2 (1) "Config.>Nodes>Networking"でMaster INTER 局のIP addressを変更  $-$  Co., Ltd. 2.2 クリック Config.>Nodes>Networking  $\sqrt{\frac{1}{2}}$  60 GHz cnWave<sup>7</sup> V5000 Disable E2E Controller (1) Reboot  $\Theta$  admin  $\sim$ Configuration H Nodes Network Ō Cancel **Submit** Q Search Radio **Networking** VLAN Security <u> Advanc**2.3 クリック**</u> F IPv4 Management a node-V5000-8844b6 Pv4 Address  $\bigcirc$ 169.254.1.10 Ó V4 Management ad accessible over Relay port (excep for PoP interface), OOB interface and 2.4 ここでは例として169.254.1.10 と **Subnet Mask** 2.1 4 クリック します。※ 255.255.0.0 2.5 クリック 画 **Gateway IP Address** 後工程で他のNodeを追加登録しま  $\boldsymbol{\mathsf{x}}$ すが初期値の169.254.1.1 が重複し F PoP Configuration 啤 ないよう、ここで変更しておくもので PoP Routing der Gateway Protocol (BGP) Routing (a) Static R す。 ト数 =32 時間 <1ms ITL=64 1.1 からの応答: バイト数 =32 時間 ∨1ms TTL=64 254.1.1 からの応答: バイト数 =32 時間 <1ms TTL=64

※2 IPアドレスを変更した場合は、ブラウザのURLを新しいIPアドレスに変更する必要があります ※1 IP addressを変更してSubmitをクリックした後、上のように変更前のPing疎通が不通になることを確認します。

**具求がタイムアウトしました。** 

### Step2 (2) Master局のIP addressを変更

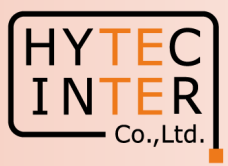

### Config.>Nodes>Networking

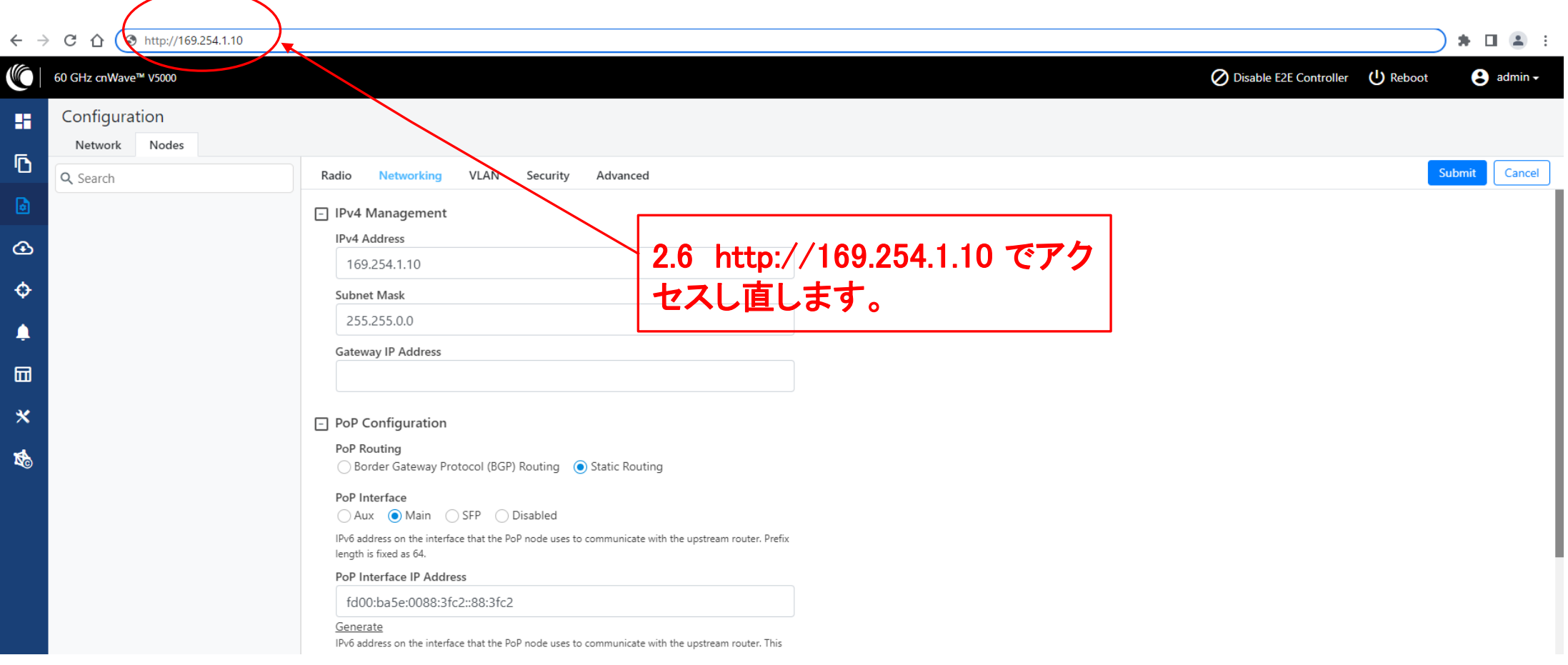

### Step2 (3) Master局のIP addressを変更

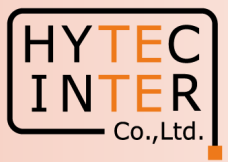

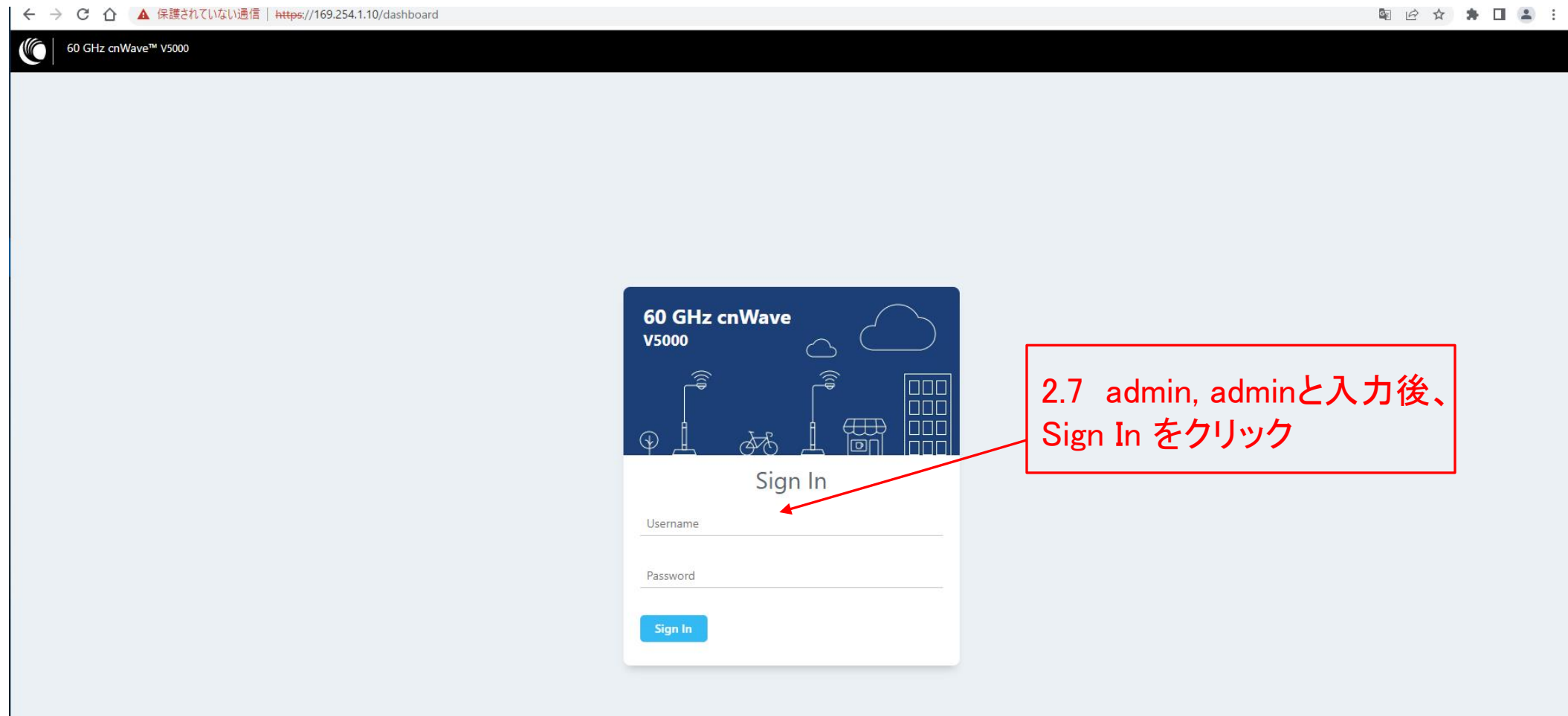

## Step3(1) "Config.>Network"でJapanを選択

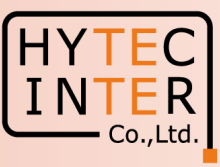

### Config.>Network>Basic

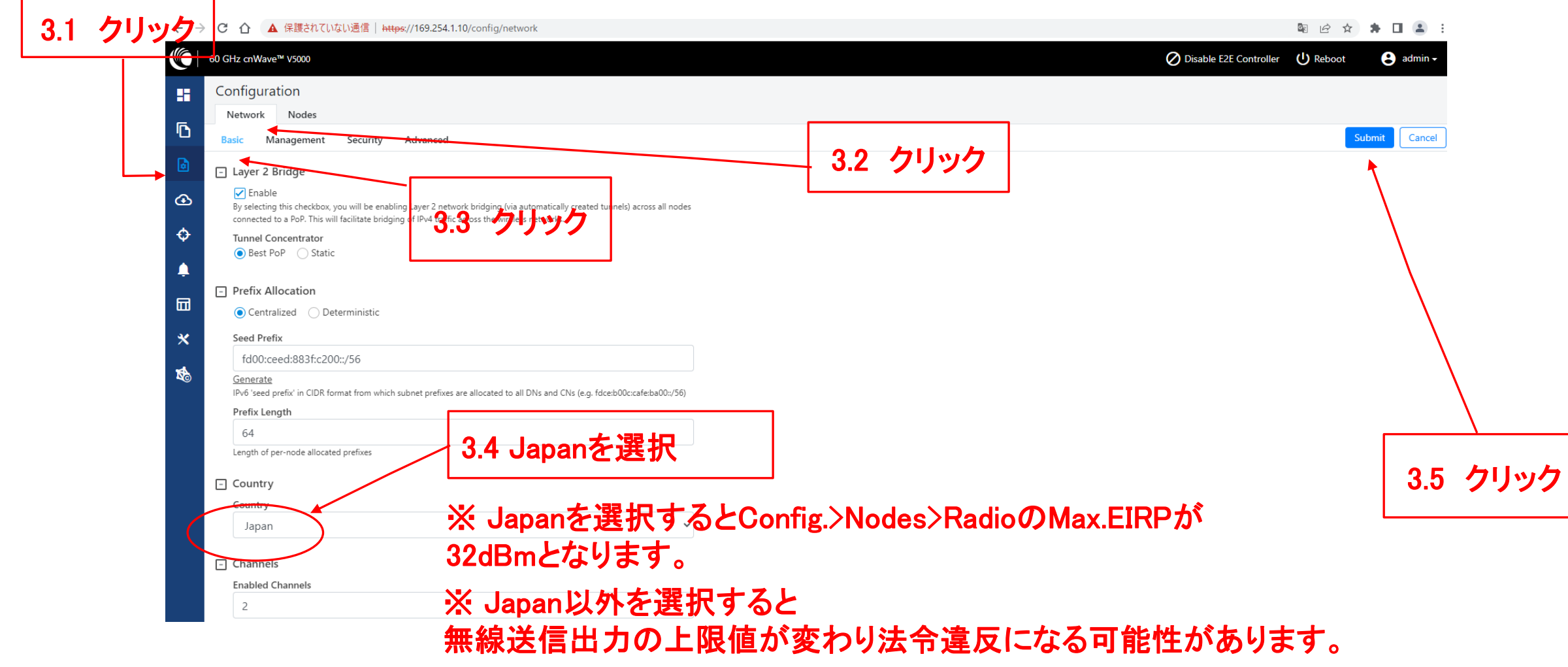

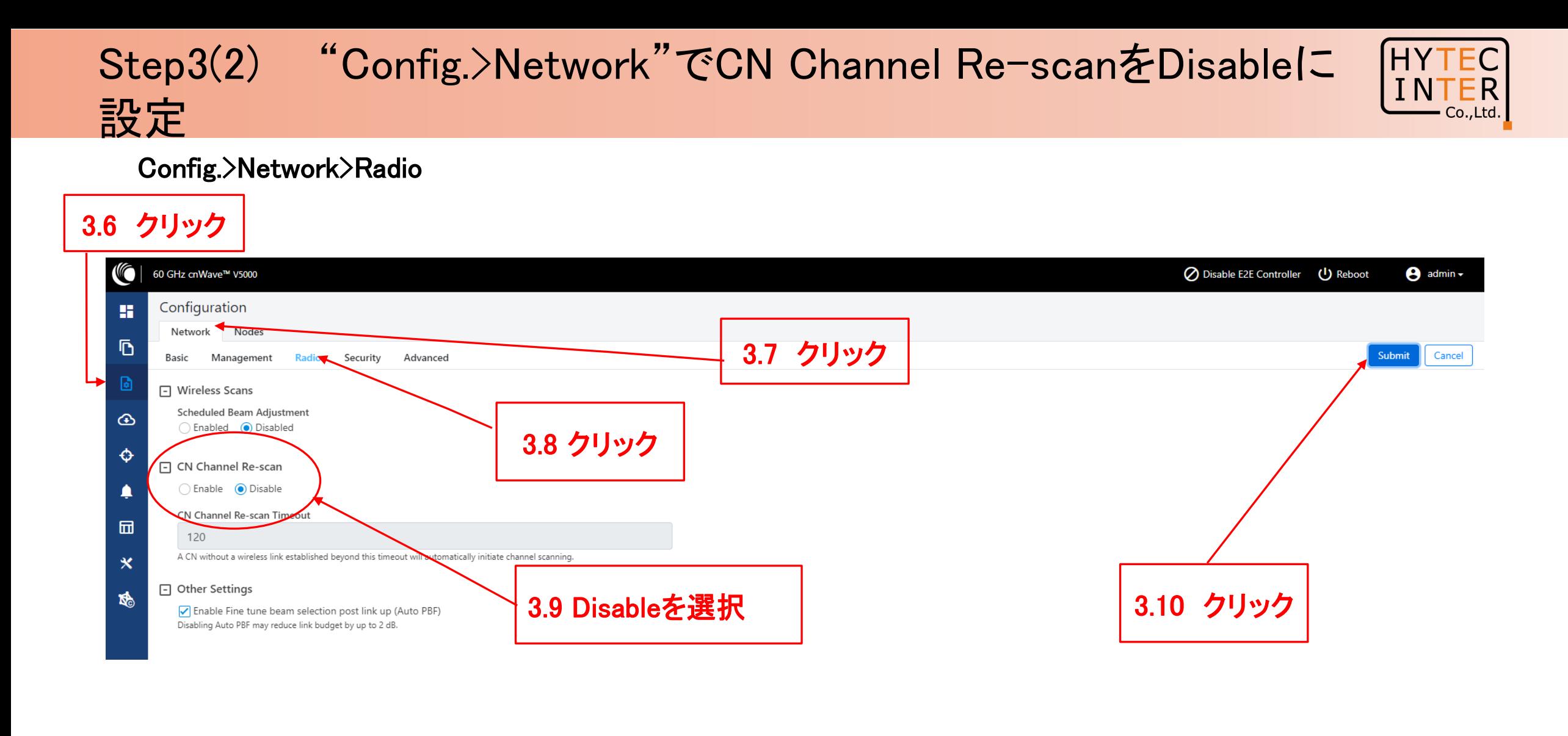

# Step4 (1) Master局のGPS同期を無効に設定 V5000の場合

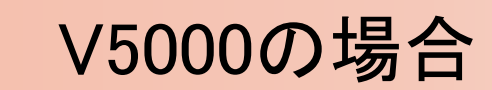

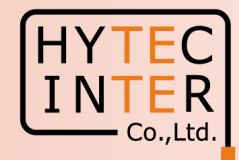

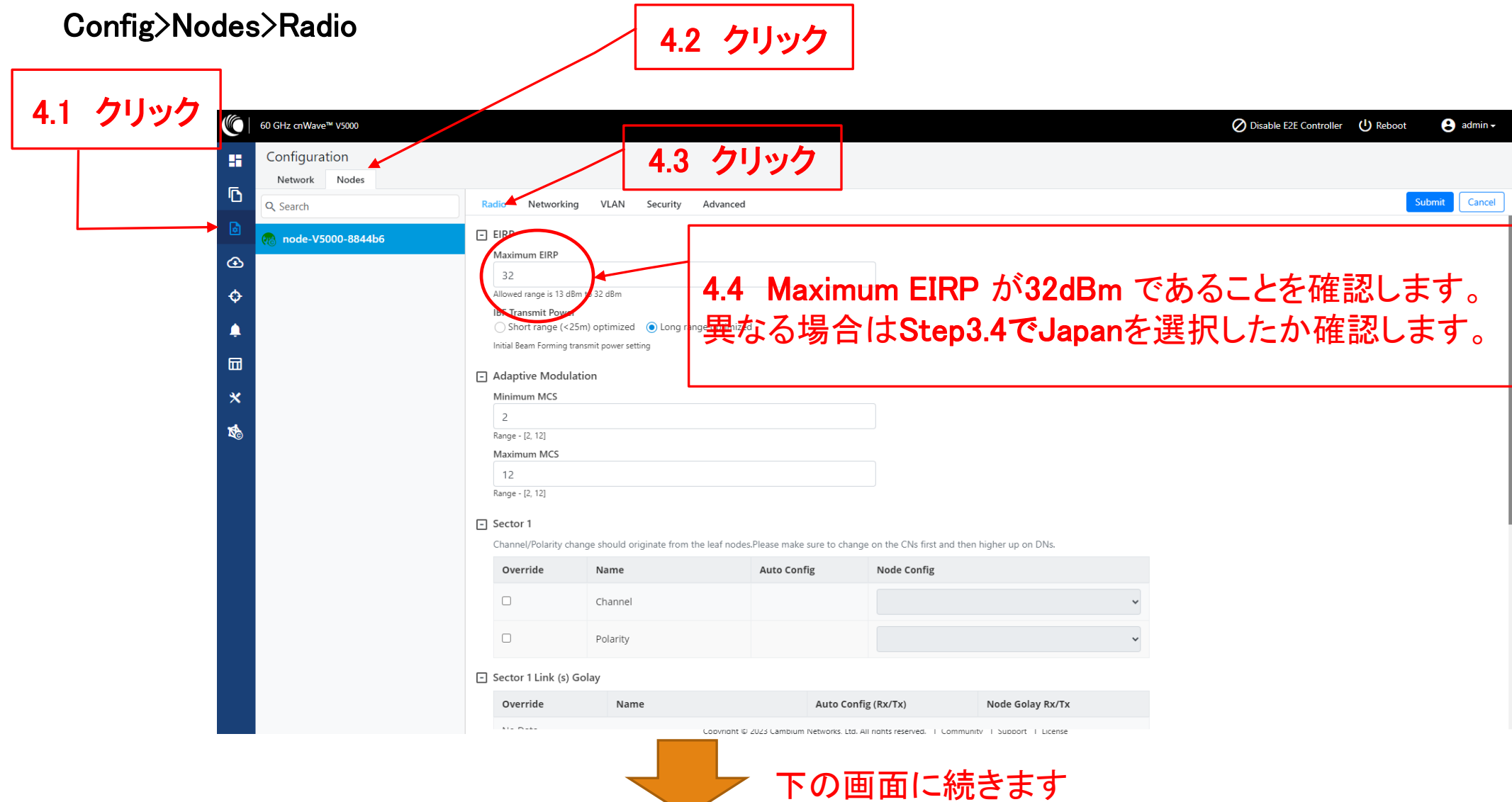

# Step4 (2) Master局のGPS同期を無効に設定 V5000の場合

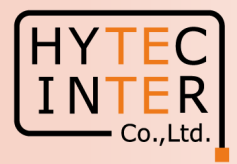

Cancel

Submit

### Config>Nodes>Radio

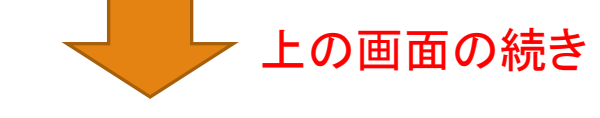

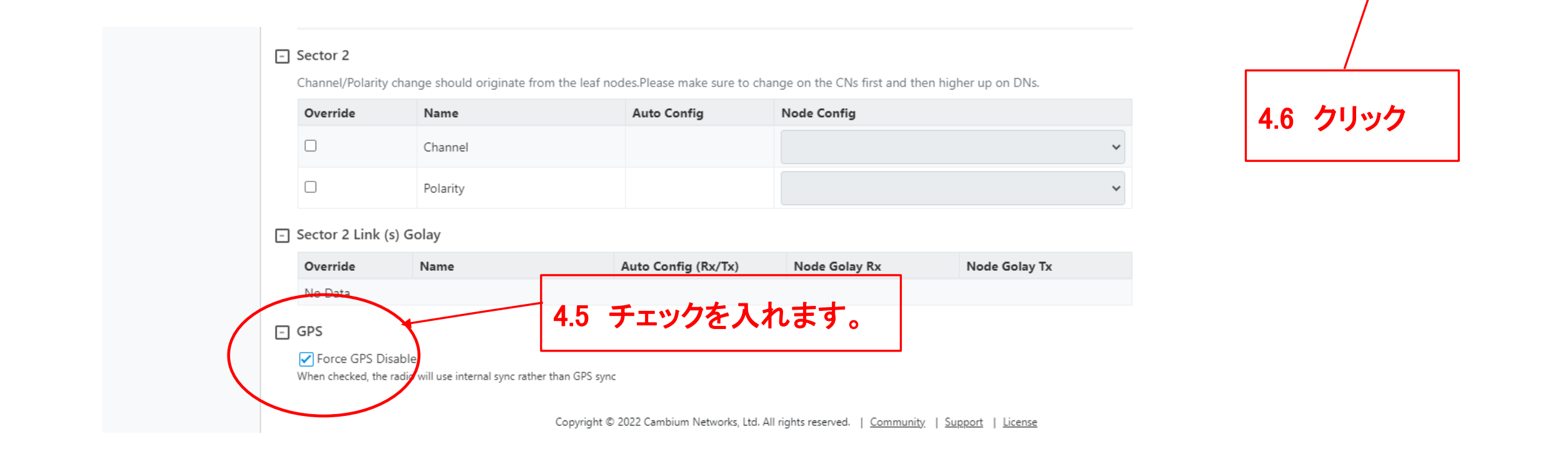

# Step4 (3) "Sites"でMaterの緯度経度を登録

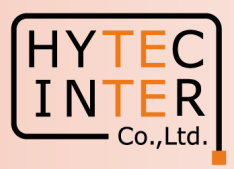

#### Topology>Sites 4.6 クリック  $\mathbb{C}$ 60 GHz cnWave™ V5000 ◯ Disable E2E Controller (J) Reboot  $\Theta$  admin  $\sim$ Topology **A** Sites Nodes Links Q Search **Add New** 圖 Latitude Name Longitude Altitude Devices On Site Accuracy  $\bigcirc$ site-V5000-8844b6 35.683332 139.6916015 node-V5000-8844b6  $\bullet$ 77.3 53.2 ×  $1 \rightarrow 2$  10  $\sim$ ♦ ♠ 4.9 クリック- 団 4.7 クリック | | 4.8 GPS信号を受信してしまうとお客様の現在の 緯度経度が表示されることがあります。ここでは画 面が見やすくなるよう"0"にします。 尚、"0"にしな くても無線のLINK確立に影響しません。

## Step4 (4) "Sites"でMasterの緯度経度を登録

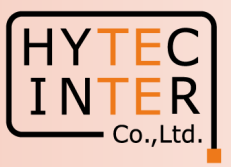

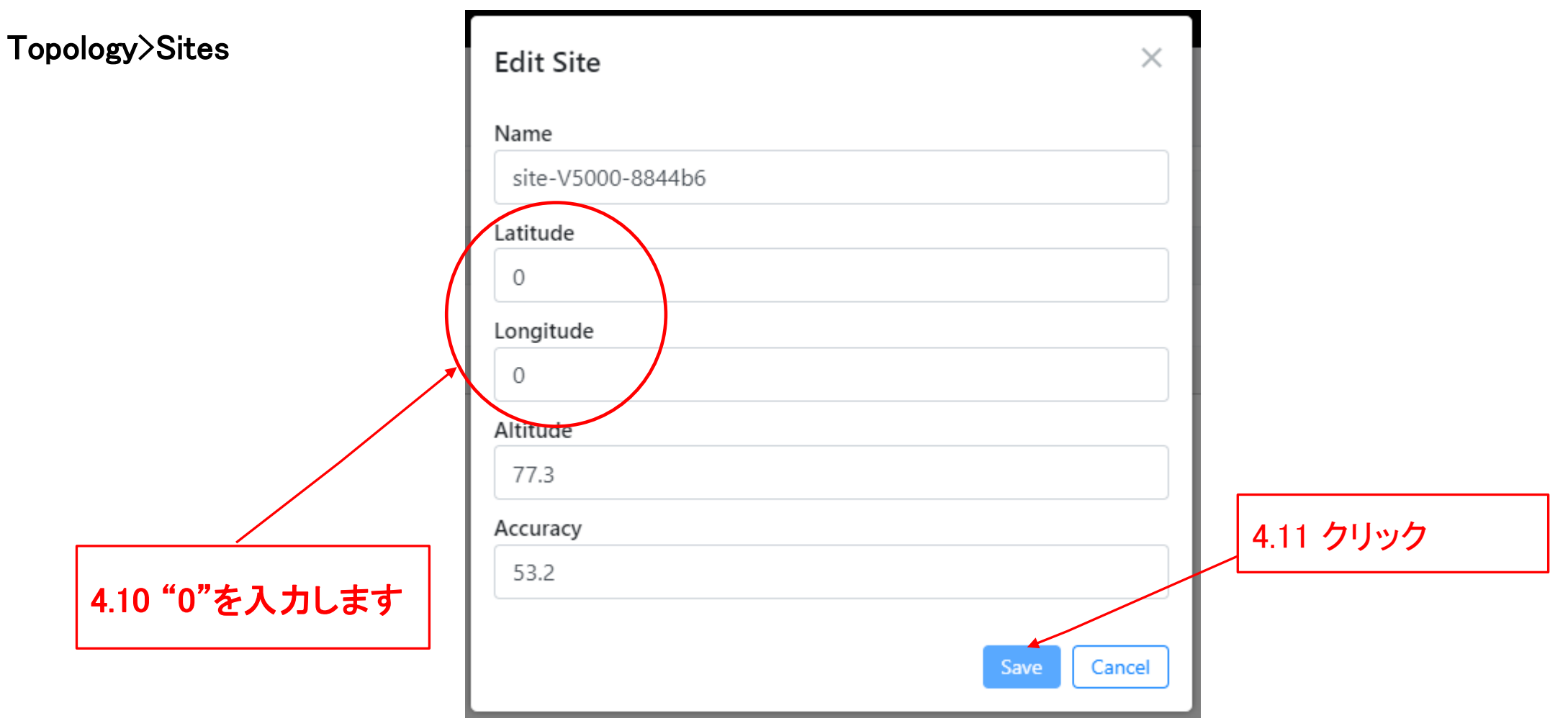

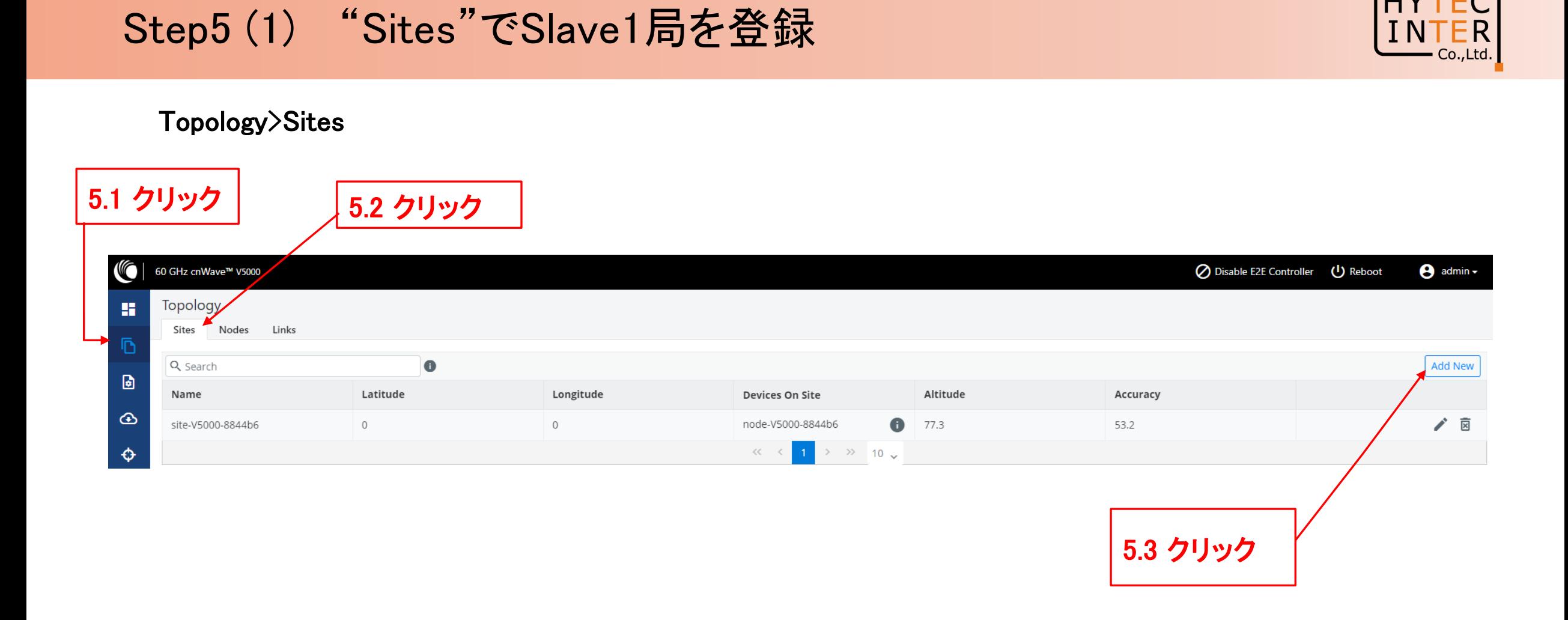

### Step5 (2) "Sites"でSlave1局を登録

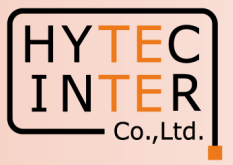

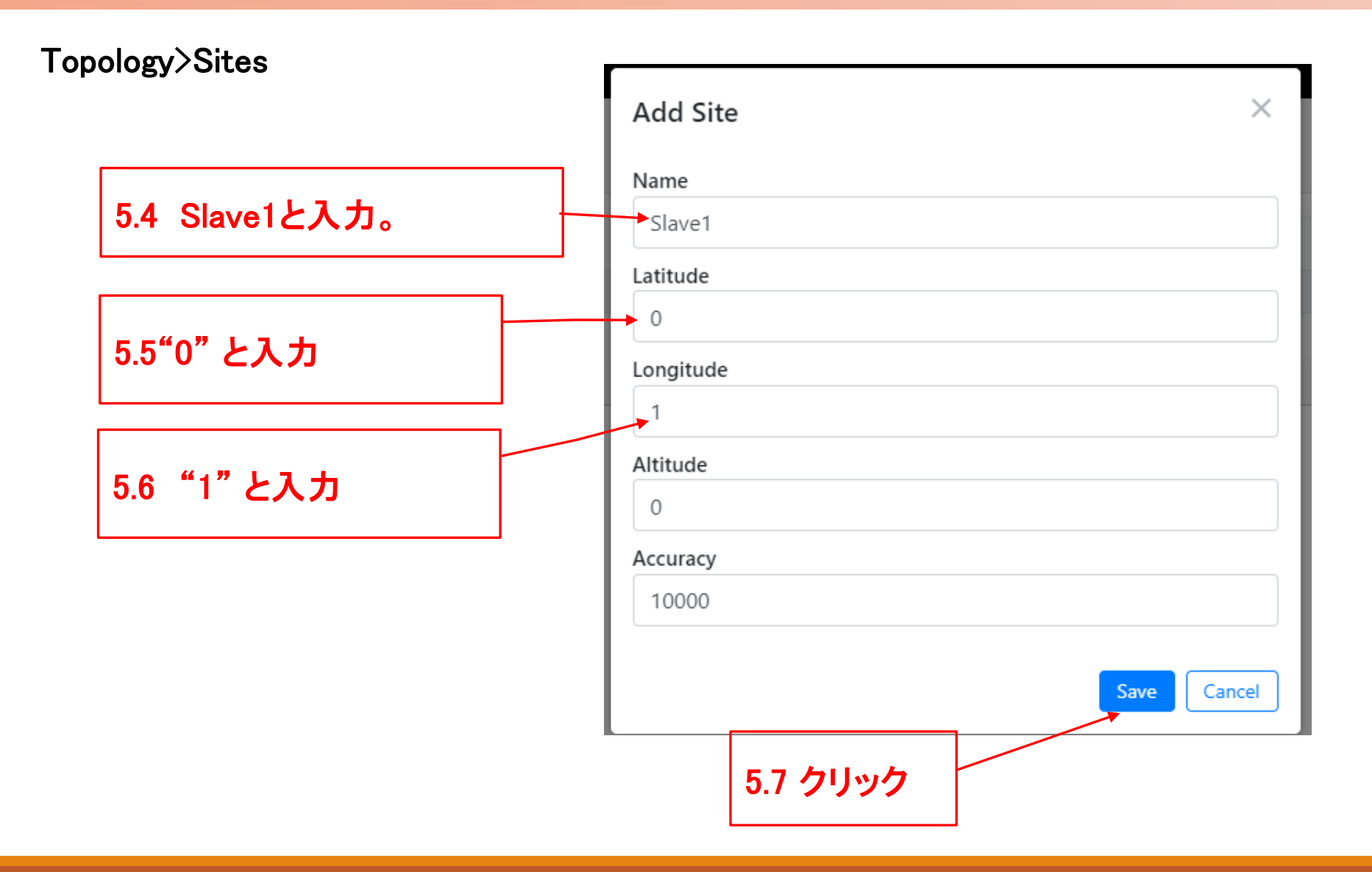

### Step5 (3) "Sites"でSlave1局を登録

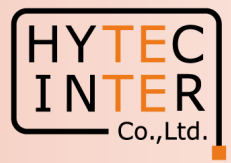

### Topology>Sites

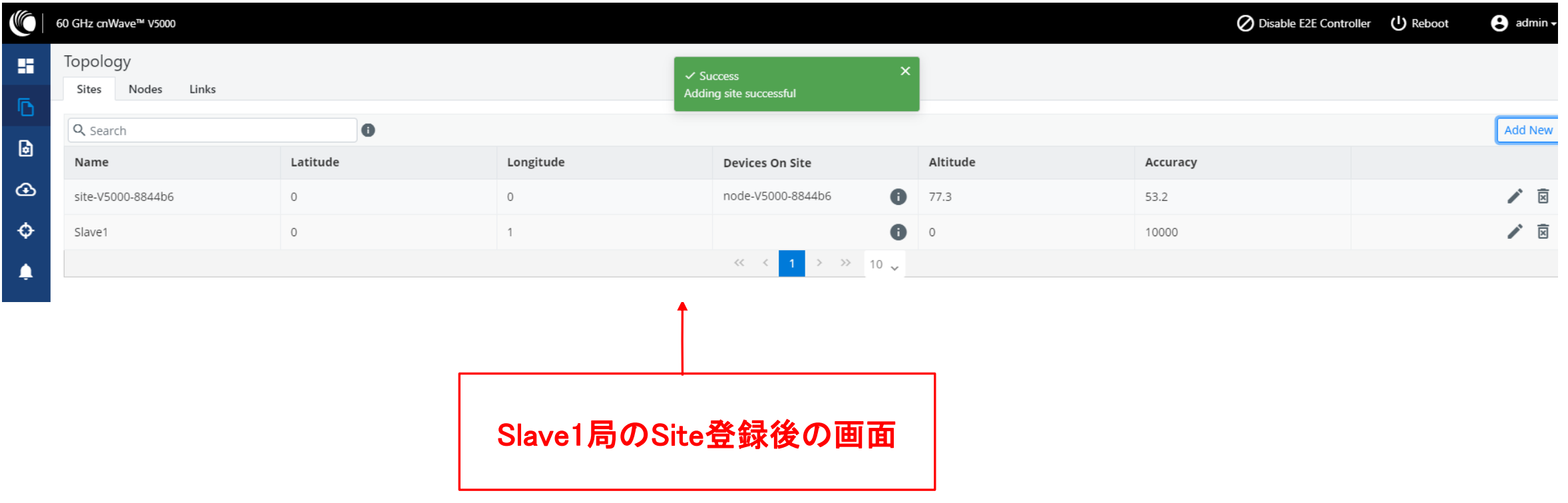

## Step6 (1) "Nodes"でSlave1局を登録

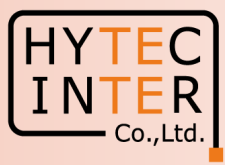

### Topology>Nodes

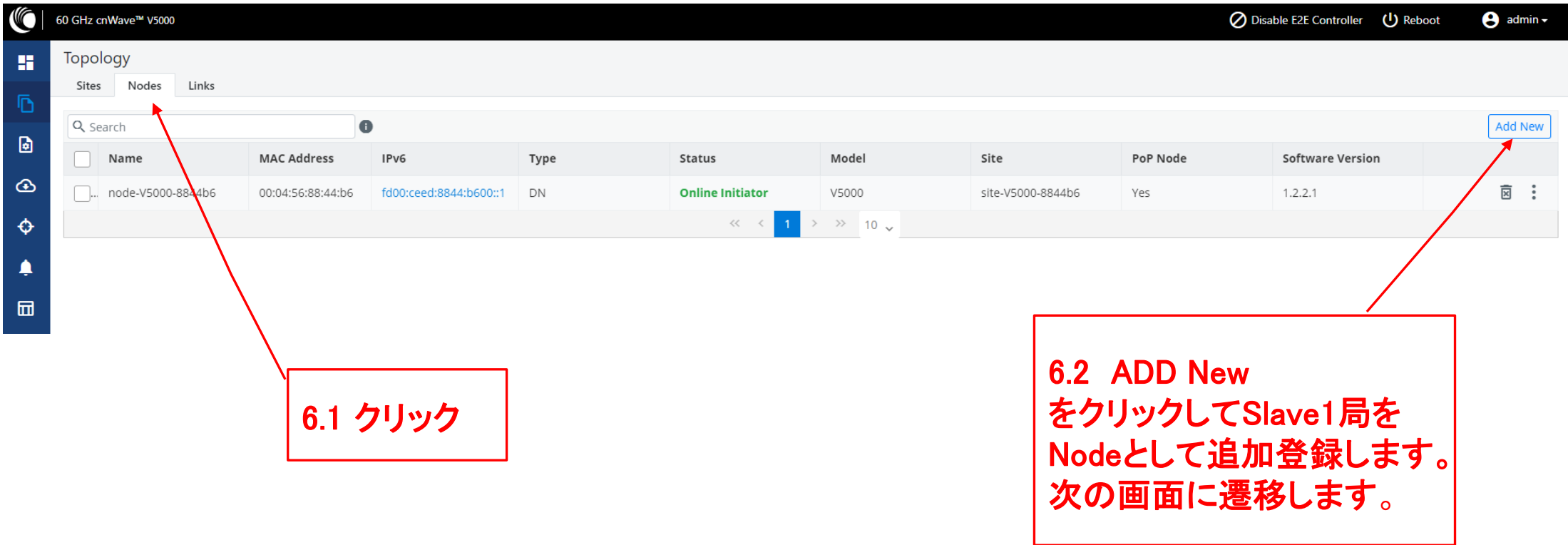

## Step6 (2) "Nodes"でSlave1局を登録

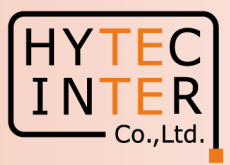

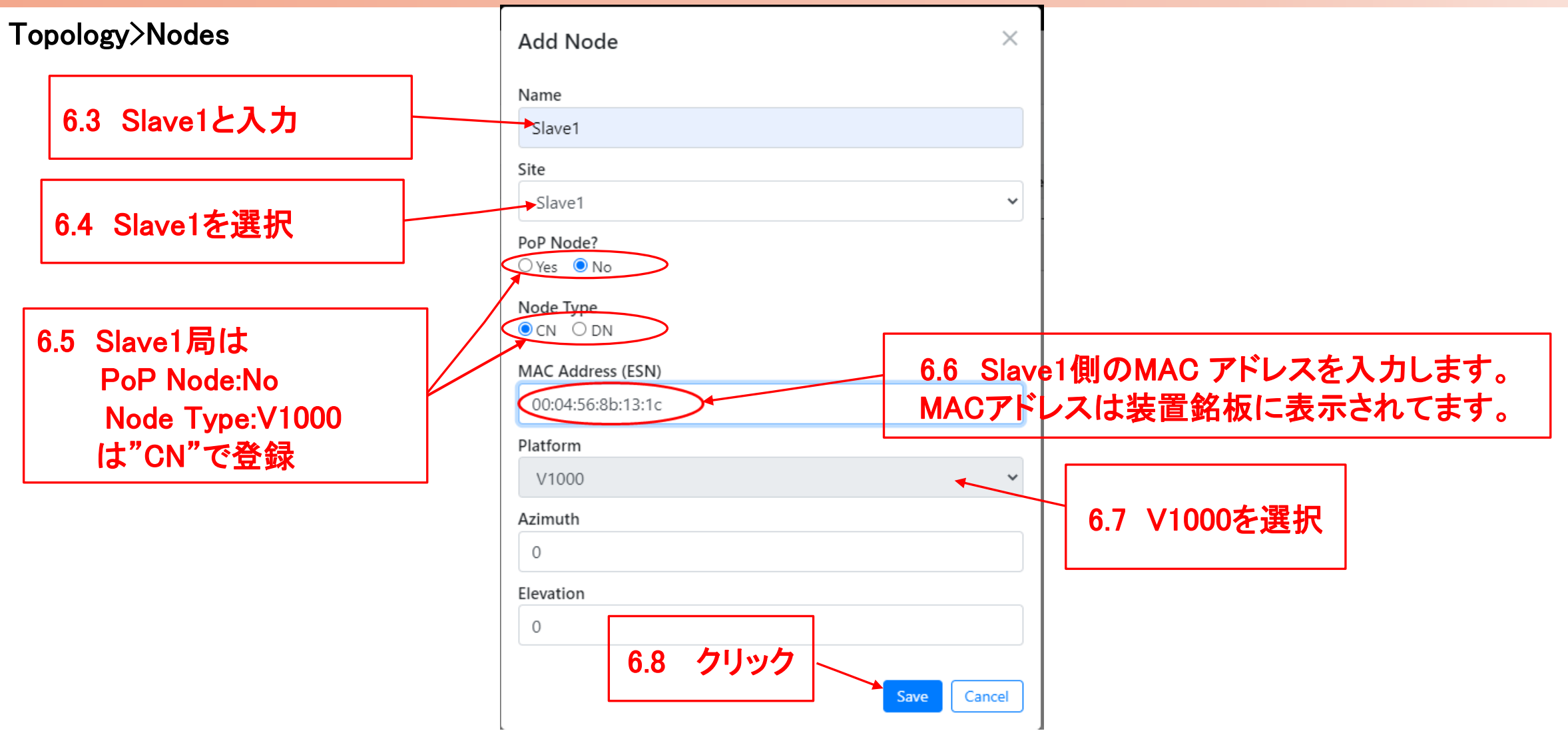

### Step6 (3) "Nodes"でSlave1局を登録

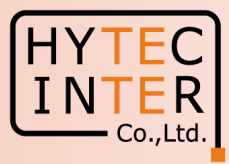

### Topology>Nodes

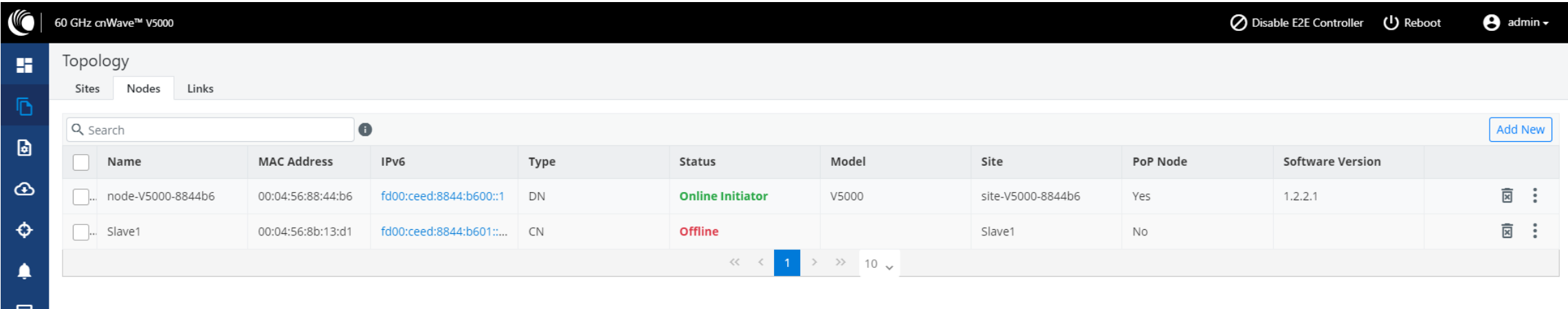

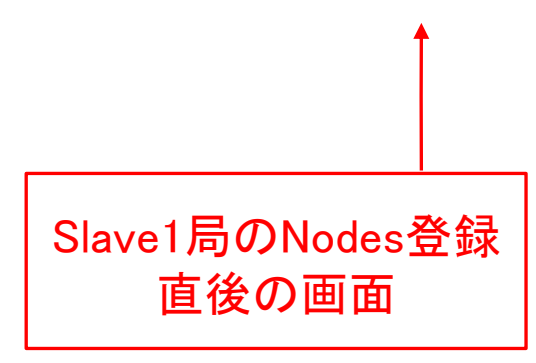

## Step7 (1) "Links"でMaster-Slave1のLinkを登録

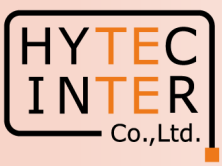

### Topology>Links

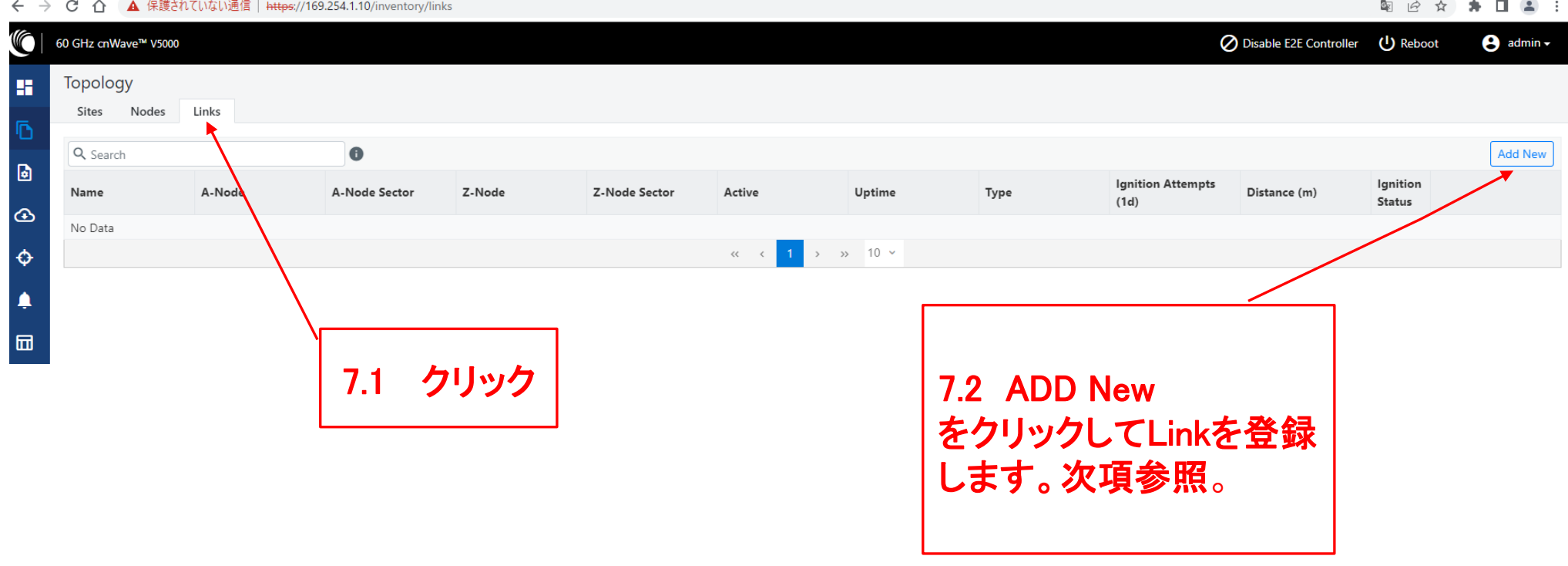

## Step7 (2) "Links"でMaster(Sector1)-Slave1のLinkを登録

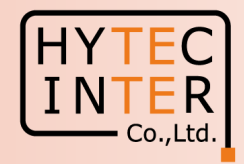

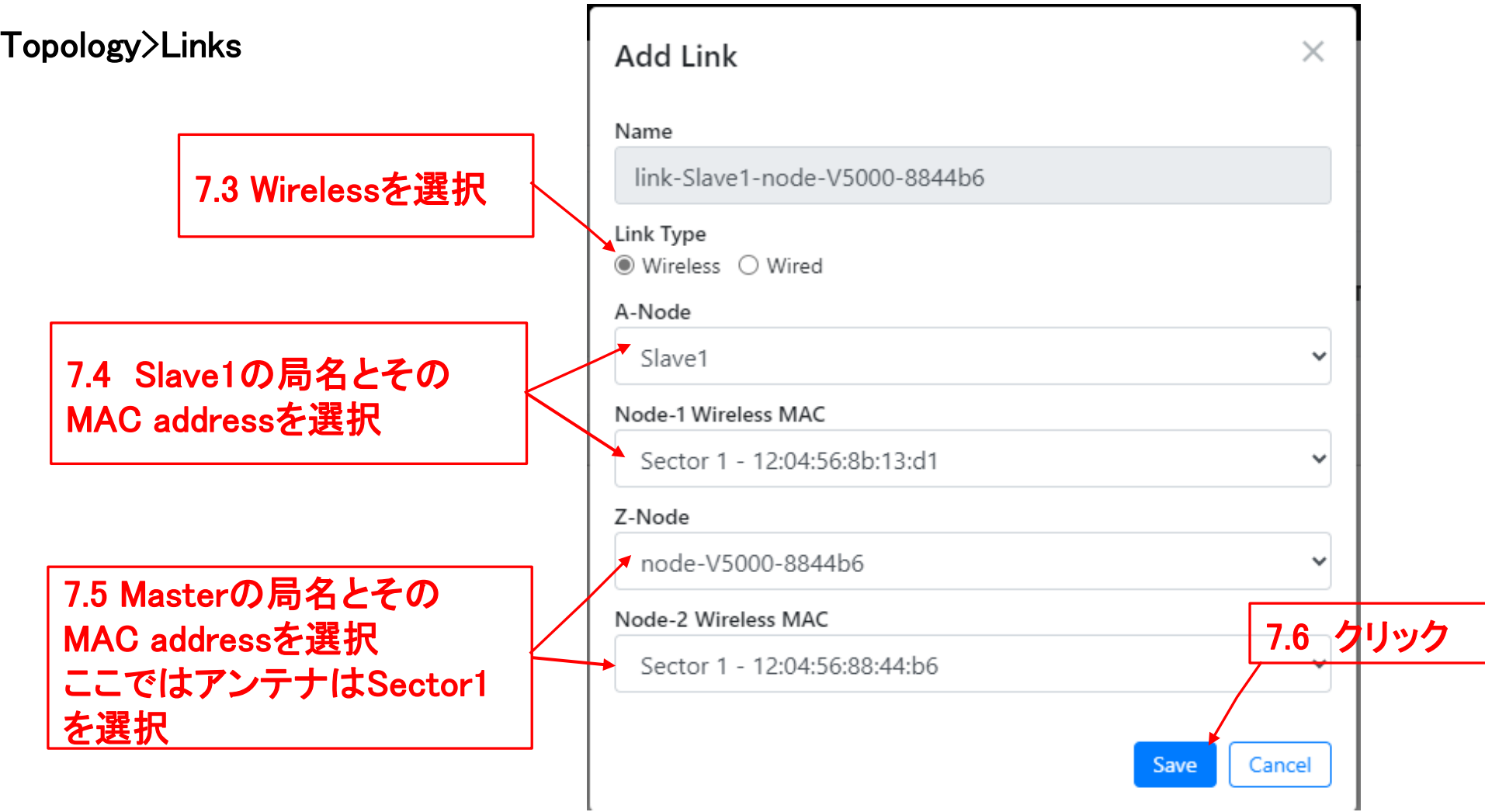

## Step7 (3) "Links"でMaster(Sector1)-Slave1のLinkを登録

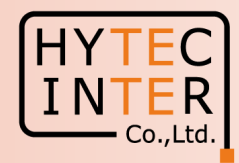

### Topology>Links

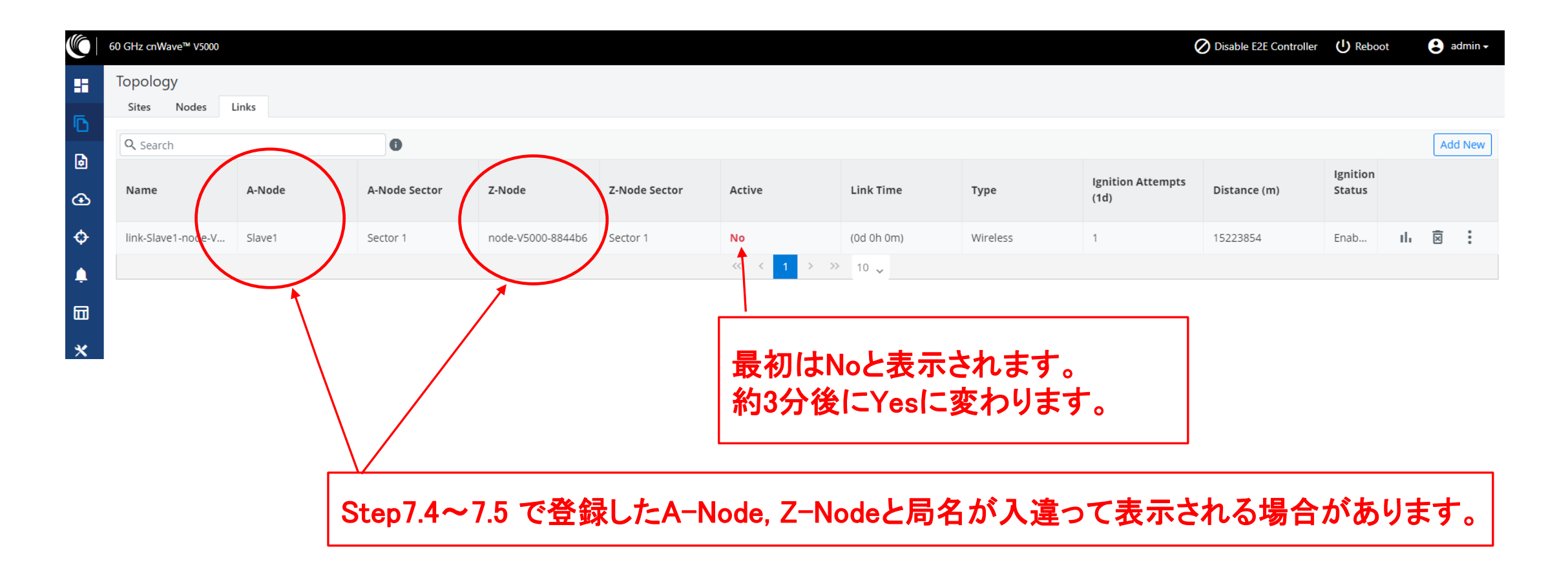

## Step7 (4) Master(Sector1)-Slave1のLink確立確認 Dashboard

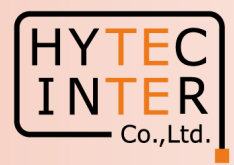

#### ← → C △ ▲ 保護されていない通信 | https://169.254.1.10/dashboard 图 12 ☆ 寿 口 2 : (G Disable E2E Controller (1) Reboot 60 GHz cnWave™ V5000  $\Theta$  admin -Dashboard F クリック **Nodes Sites Wireless Throughput Links** Ō  $\boldsymbol{a}$ 2 O  $\mathbf{0}$  kbps  $\mathbf{0}$ 1  $\mathbf{0}$  kbps **D**  $TX$ **RX Total** Online Total **Online** Total  $\bigcirc$ Device Information Map **Show Names:** No  $\ddot{\Phi}$ POP Type  $\ddot{}$ node-V5000-883fc2 Name ♠ E2E Controller Running Orboard 园 cnMaestro Connection Status Not Connected (Remote Management is disabled  $\left( \right)$  $\boldsymbol{\mathsf{x}}$ cnMaestro Account ID MAC Address 00:04:56:88:3F:CZ 喝 Serial Number まだLink不成立、Slave局 Model のNodeを認識してません Software Version Firmware Version Wireless Security None  $(9)$  node-V5000-88 **CR** Slave1 Enabled (0 tunnels) Layer 2 Bridge Feb 16, 2022, 3:19:25 PM System Time 0d 2h 2m Uptime Linkを登録直後の画面 GPS Fix Type No Fix ここで約3分待ちます Satellites tracked  $\sim$ Latitude  $\sim$ Longitude  $\overline{\phantom{a}}$ Height  $\sim$

#### Copyright © 2024 Hytec Inter Co.,Ltd. All Rights Reserved

## Step7 (5) Master(Sector1)-Slave1のLink確立確認 Dashboard

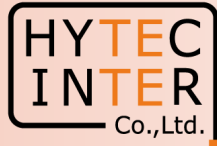

图 日 女 身 日 皇 ▲ 保護されていない通信 | https://169.254.1.10/dashboard (Gi 60 GHz cnWave™ V5000 ◯ Disable E2E Controller  $\Theta$  admin  $\sim$ (<sup>1</sup>) Reboot Dashboard ES. **Wireless Throughput** Links **Nodes Sites** Ō. Ø  $\mathbf Q$ A  $2.85$ <sub>kbos</sub> 5.73 kbos  $2<sup>1</sup>$ D  $RX$ **TX** Total Total Total Online Online  $\bigcirc$ Device Information **Show Names: No** ♦ POP Type  $\pmb{+}$ node-V5000-883fc2 Name ▲  $\overline{\phantom{0}}$ 7.10 クリックすると局名表示さ **E2E Controller** Running Onboard 品 cnMaestro Connection Status Not Connected (Remote Manage ment is disabled れます。この作業は任意です。  $\boldsymbol{\mathsf{x}}$ cnMaestro Account ID MAC Address 00:04:56:883 7.9 Master 局はこの表示 啤 7.11 局名表示を確認、この作 Serial Number 7.7 Link確立、Nodeも2局 になります。 Model 業は任意です。 認識できました Software Version Firmware Version Wireless Security None (19) node-V5000-88 Slave1 Layer 2 Bridge Enabled (1 tunnel) Feb 16, 2022, 3:25:56 PM System Time ඹ 0d 2h 9m  $\circledcirc$ Uptime Slave GPS 7.8 局と線が全部緑表示になり、かつMasterからRemoteにPing Fix Type No Fix Satellites tracked  $\sim$ が疎通するとLink開通です。一旦開通しても切断、再接続され Latitude る場合があります。全部緑表示になっても最低3分間状態監視 Longitude Height 願います。

## Step7 (6) Master(Sector1)-Slave1のLink確立確認 Topology

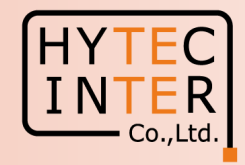

### 開通後のTopology>Node

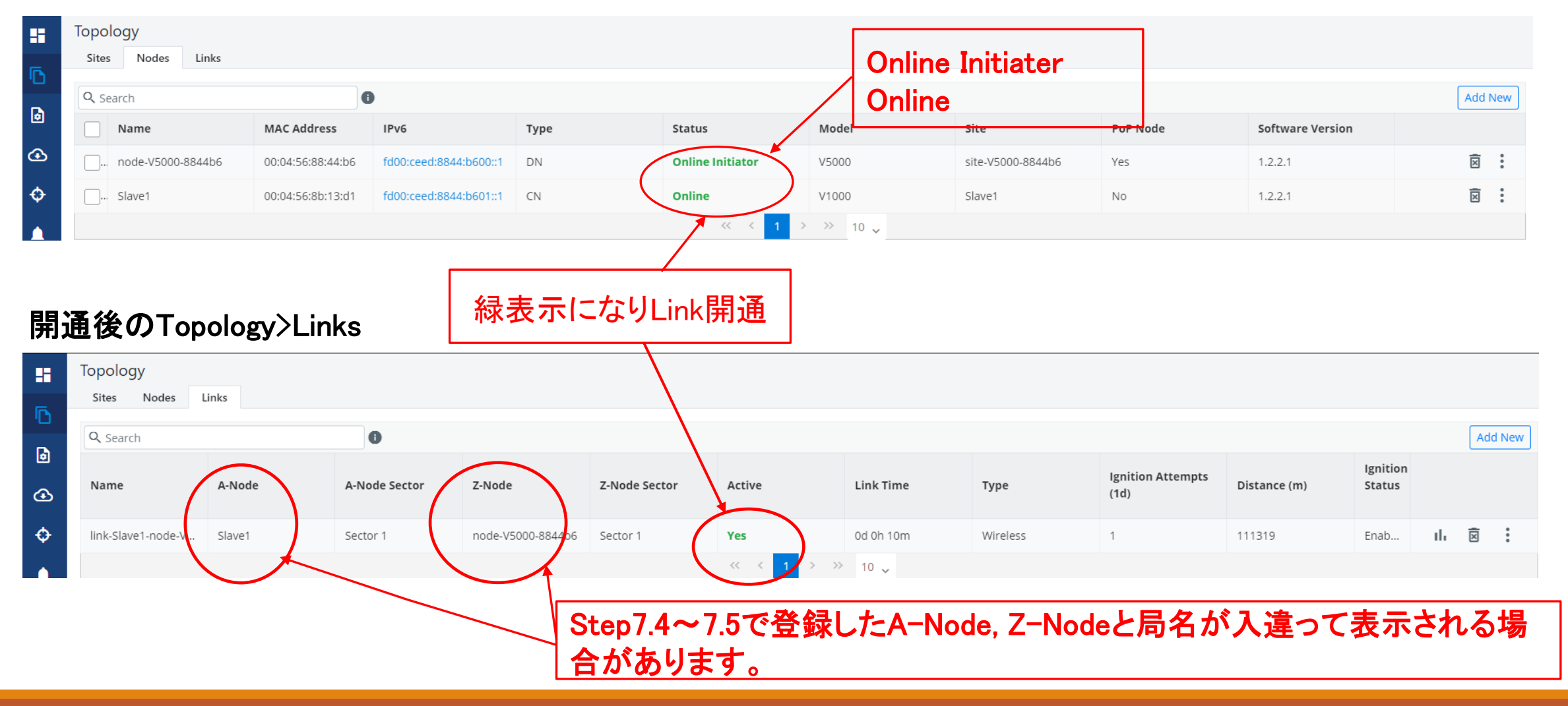

## Step8 Slave1局のIP address等を設定

 $\overline{\phantom{a}}$  INT Master局にログインした状態で設定します

Config>Nodes>Networking

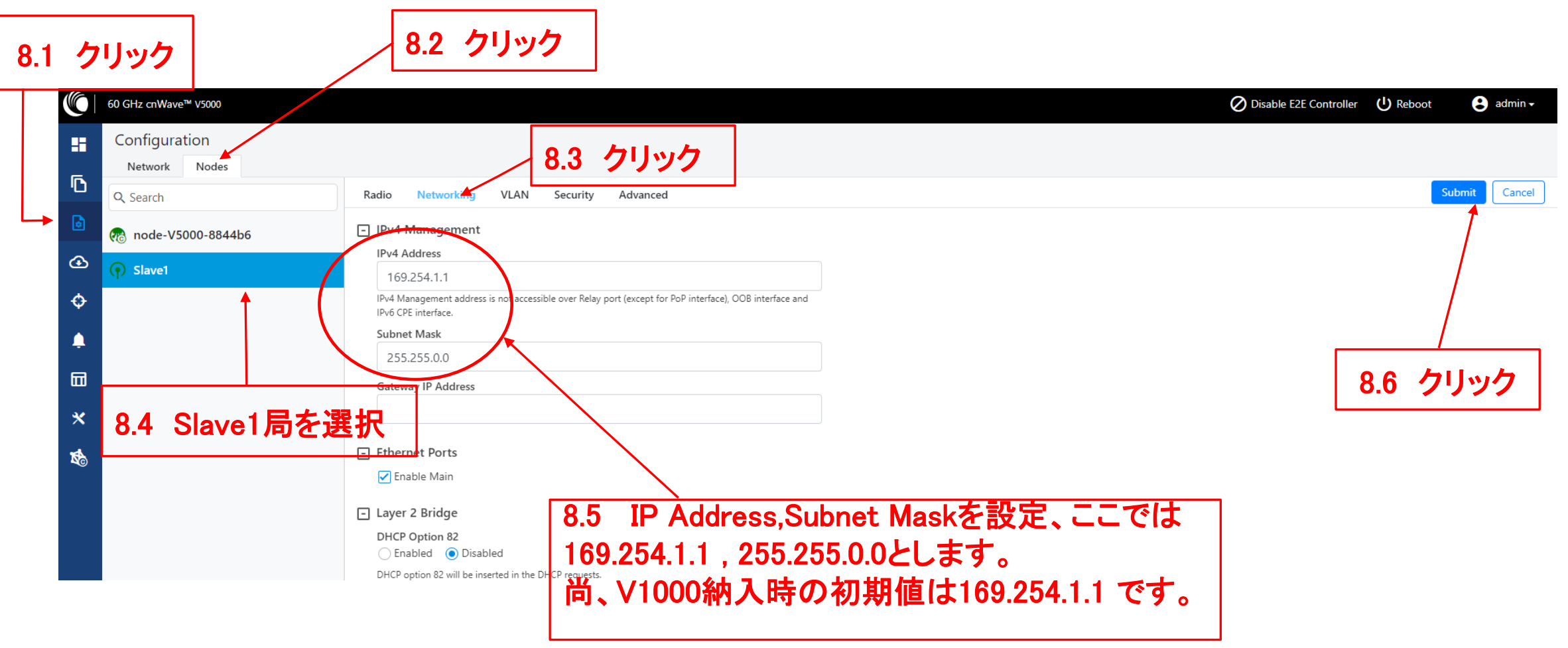

**HYTE** 

### 機器接続 Slave2

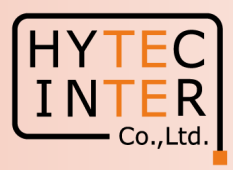

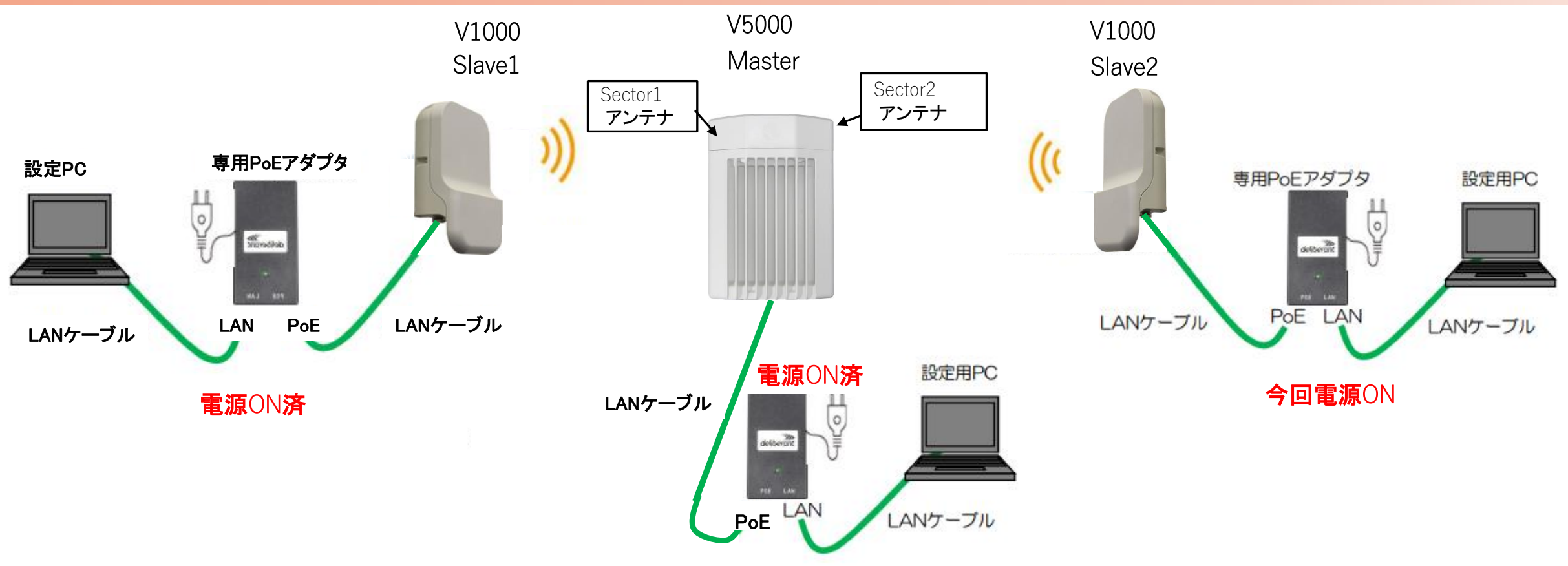

Slave2にPoEを接続し電源ONにします。

無線機の電源投入はLANケーブル接続後PoEの電源を投入して下さい。

### Step10 (1) "Sites"でSlave2局を登録

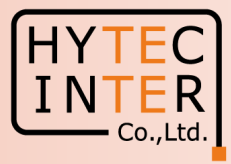

### Topology>Sites

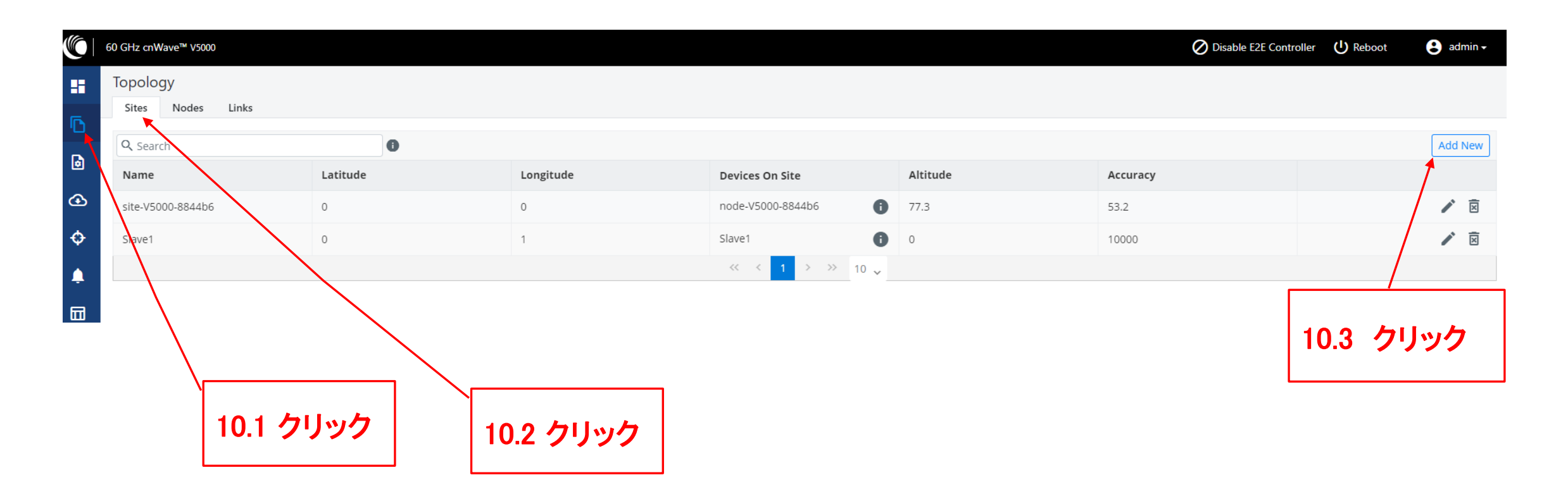

## Step10 (2) "Sites"でSlave2局を登録

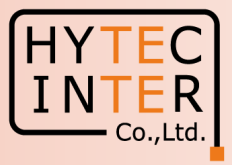

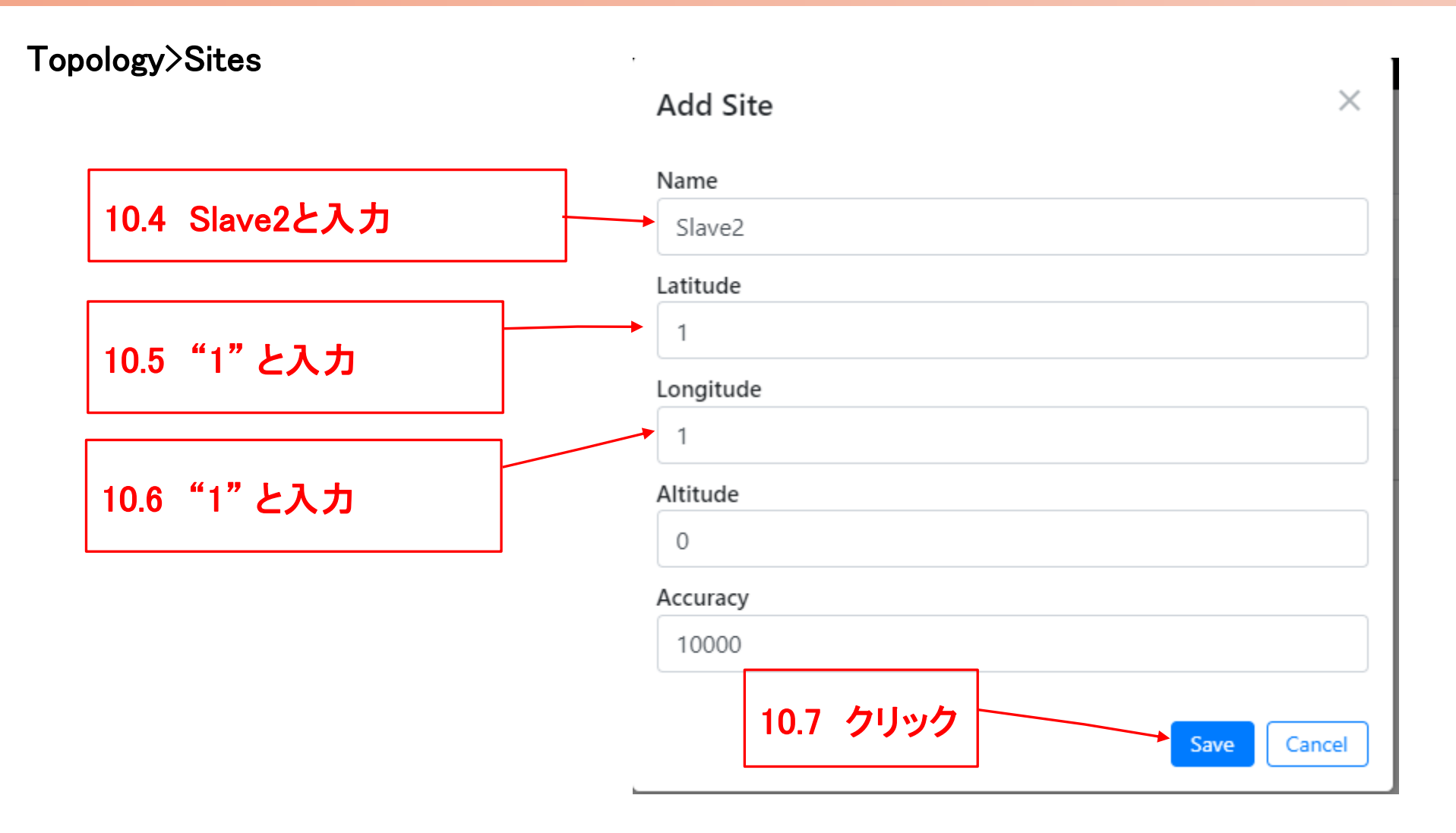

### Step10 (3) "Sites"でSlave2局を登録

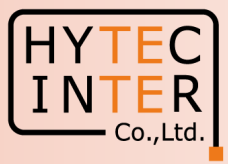

### Topology>Sites

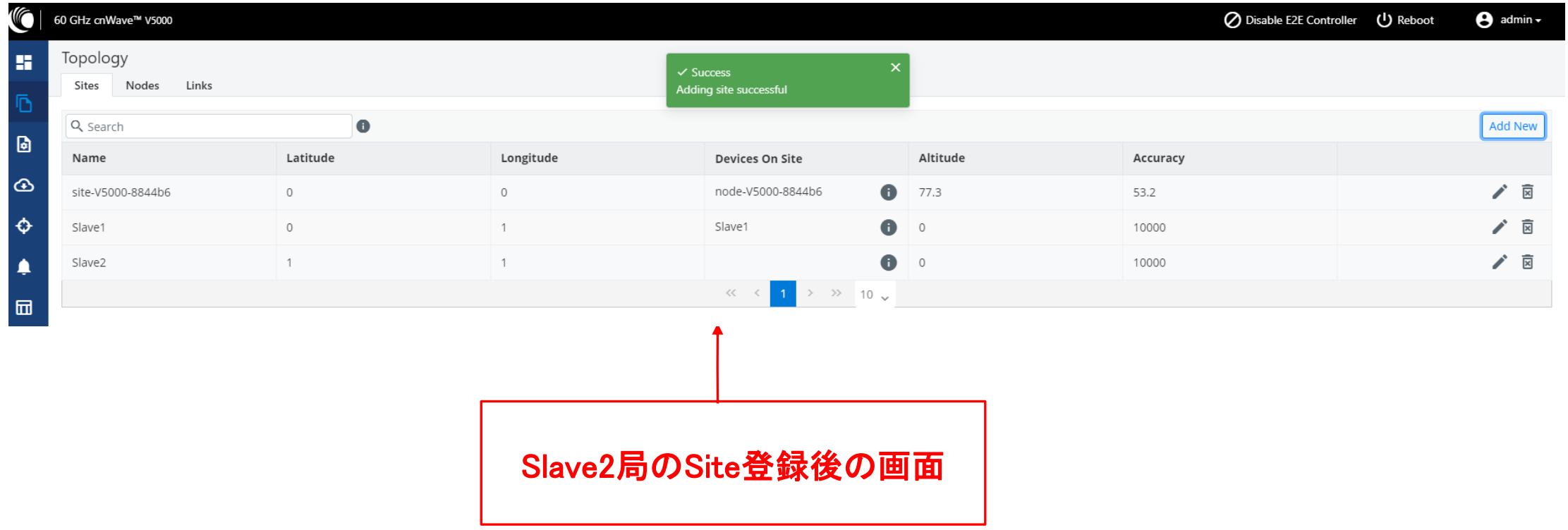

## Step11 (1) "Nodes"でSlave2局を登録

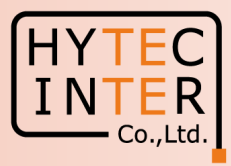

### Topology>Nodes

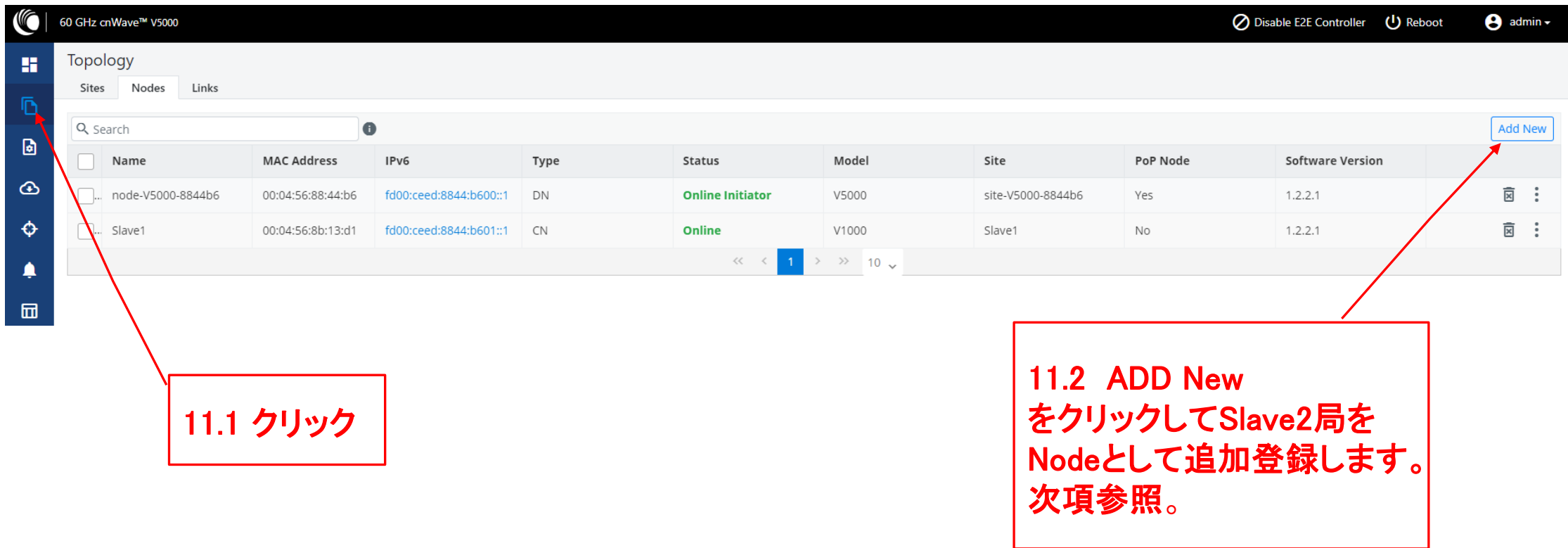

# Step11 (2) "Nodes"でSlave2局を登録

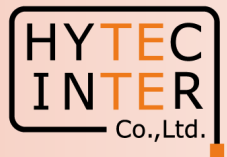

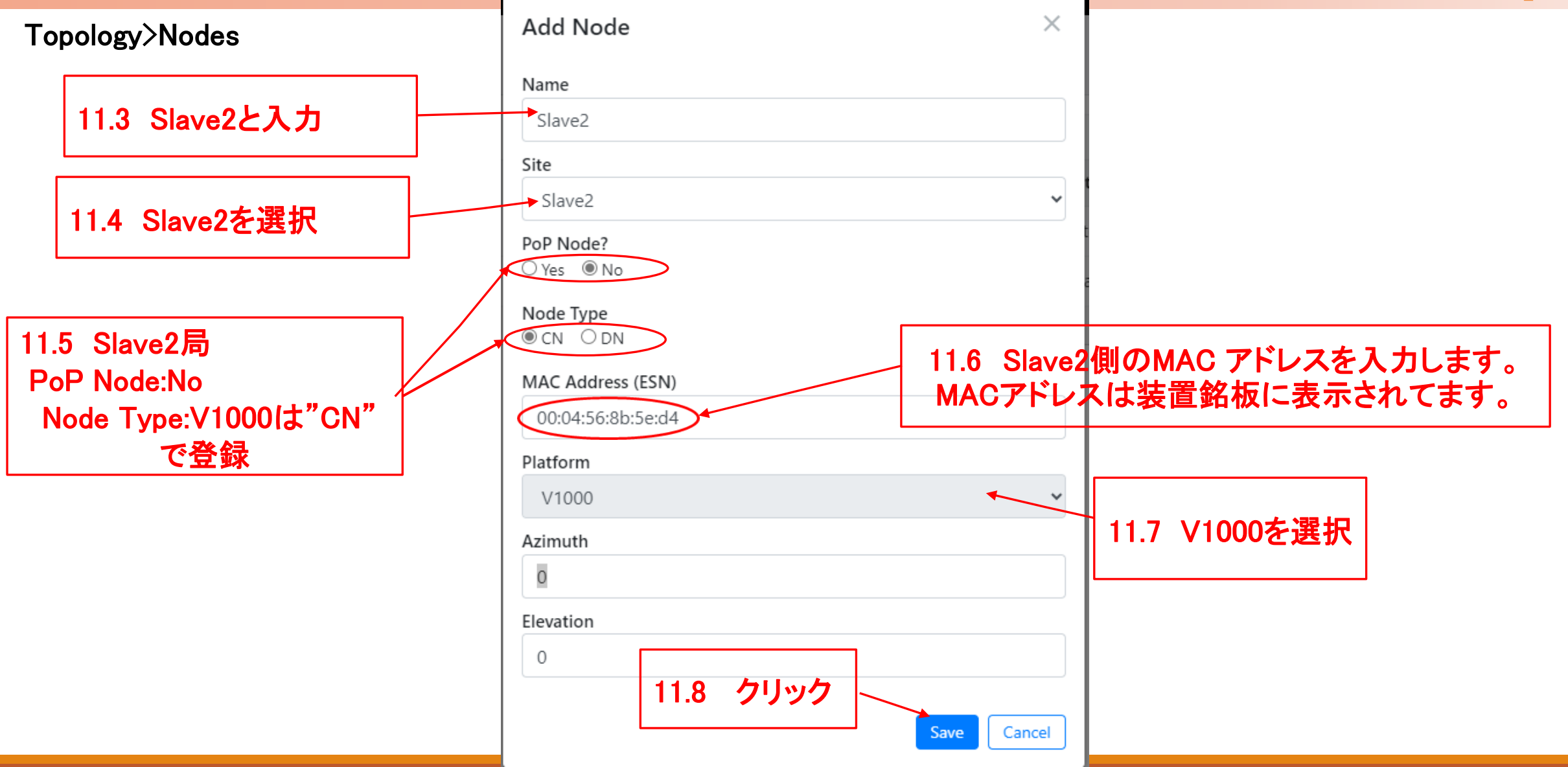

### Step11 (3) "Nodes"でSlave2局を登録

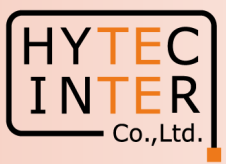

### Topology>Nodes

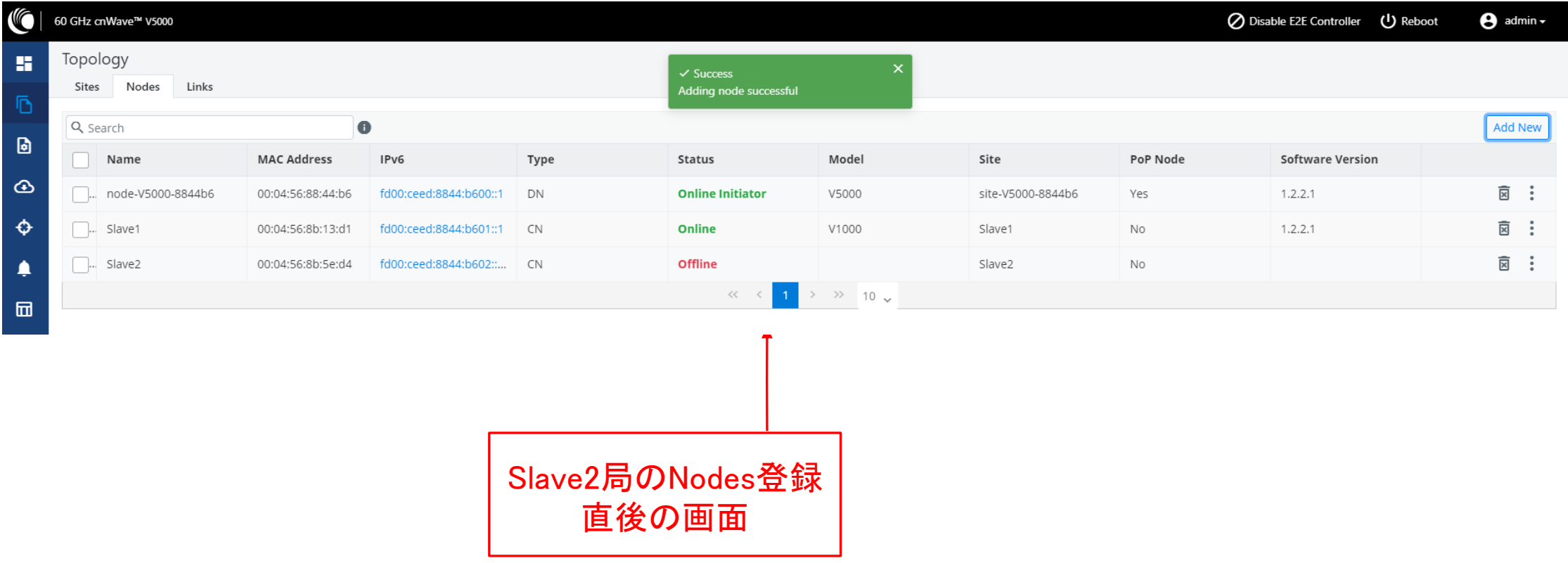

## Step12 (1) "Links"でMaster-Slave2のLinkを登録

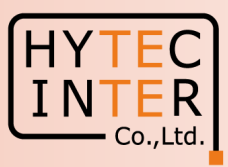

### Topology>Links

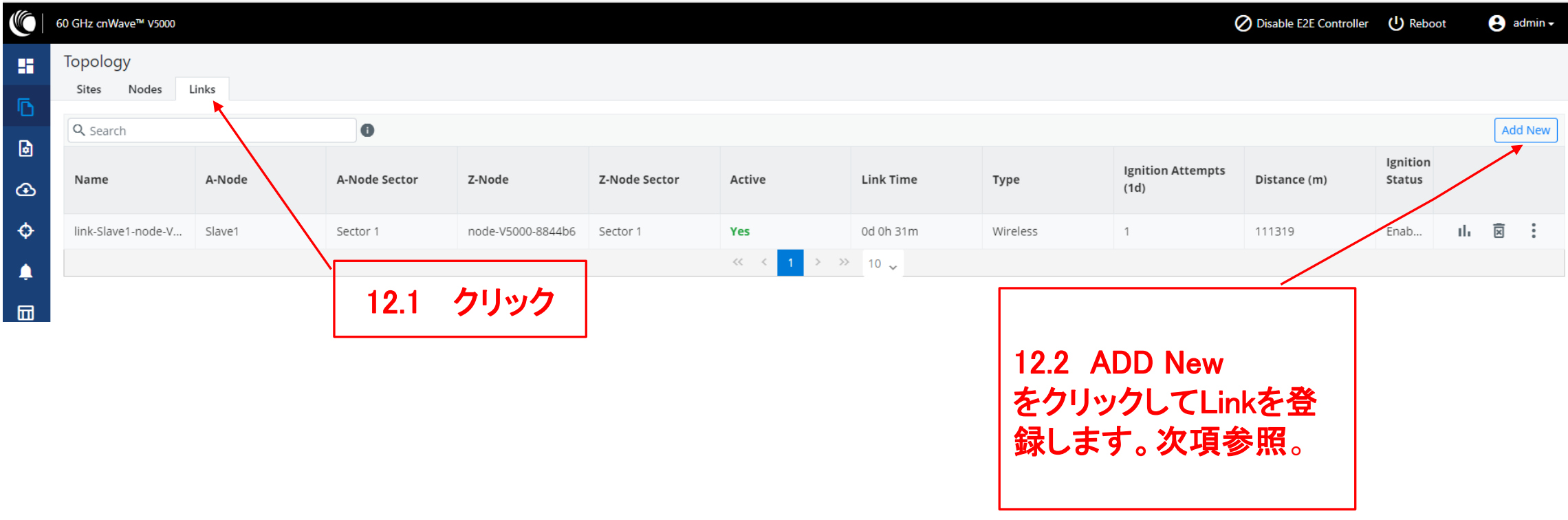

# Step12 (2) "Links"でMaster(Sector2)-Slave2のLinkを登録

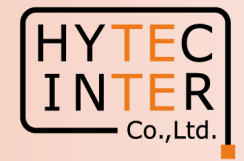

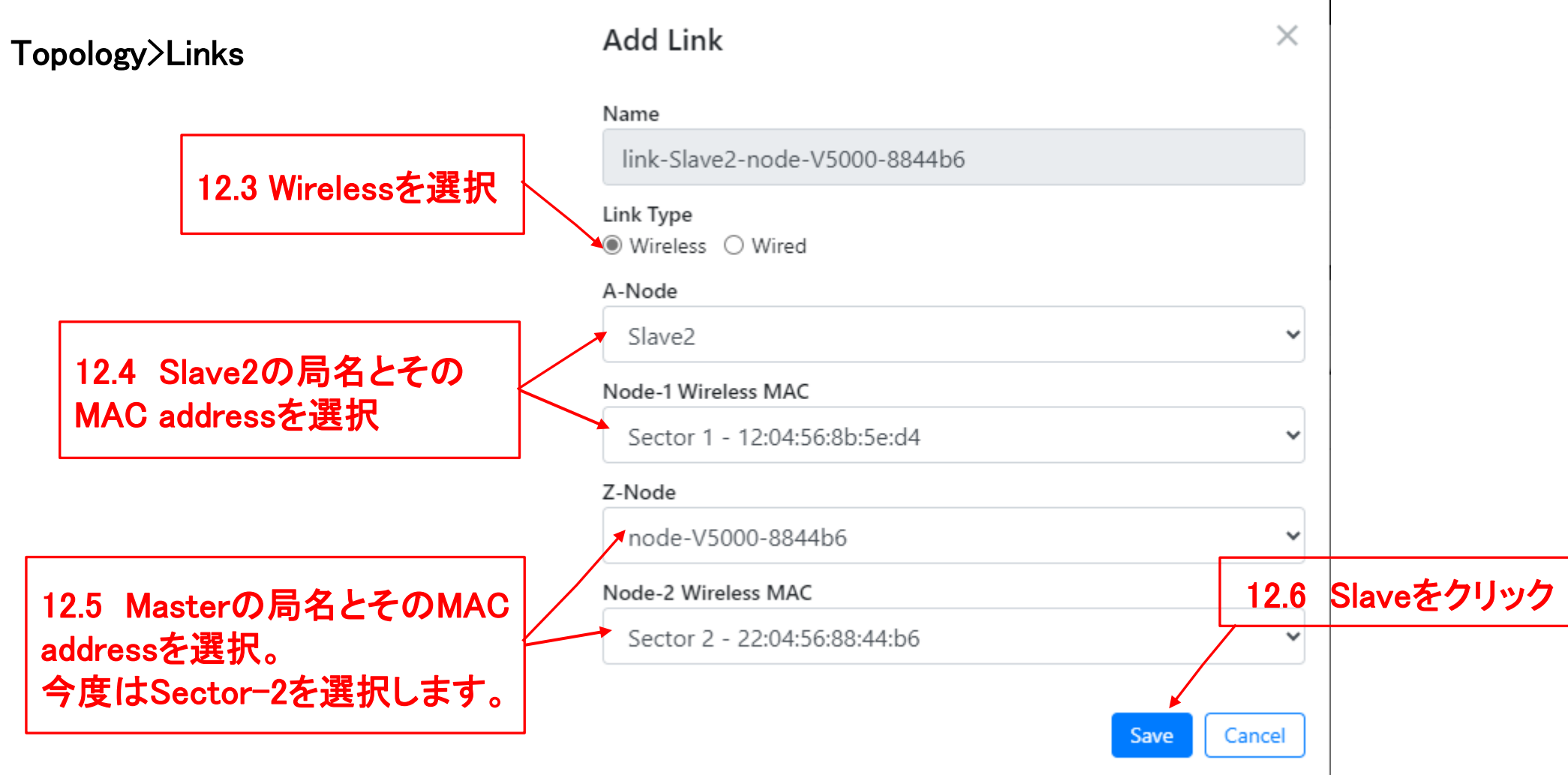

## Step12(3) "Links"でMaster(Sector2)-Slave2のLinkを登録

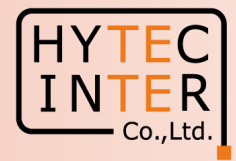

### Topology>Links

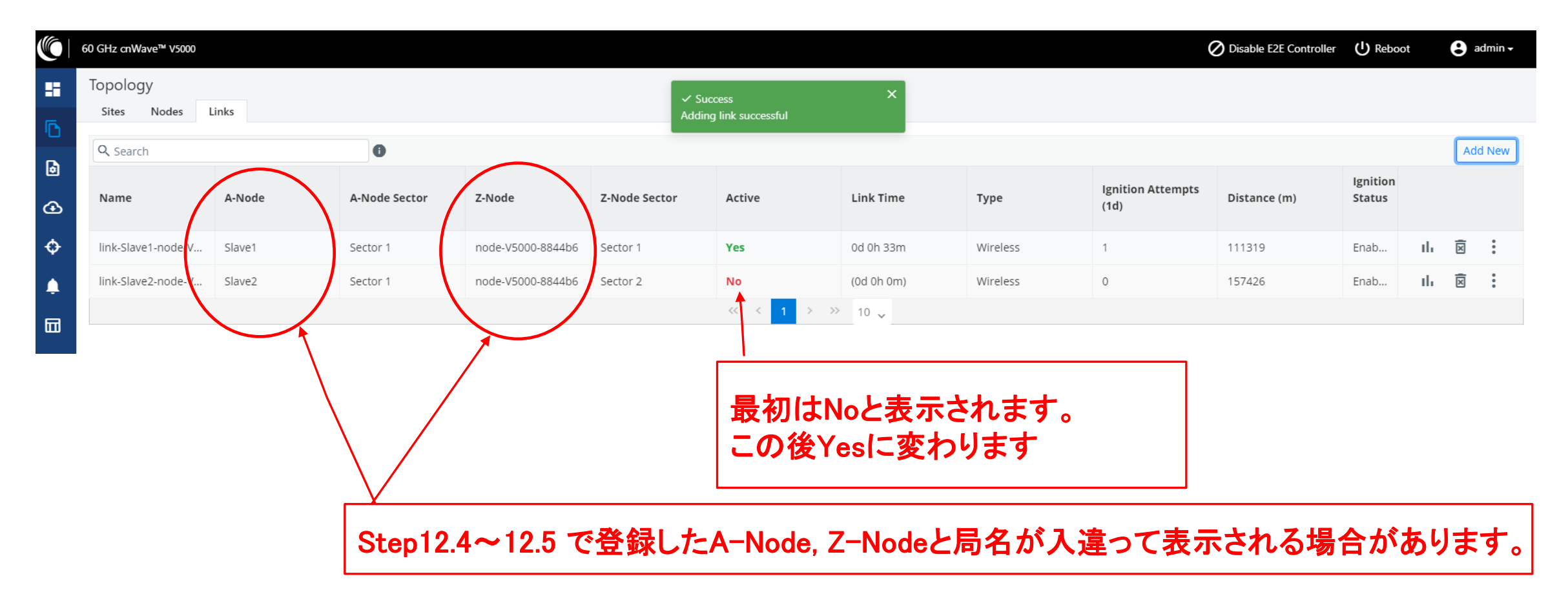

### Step12(4) Master(Sector2)-Slave2 のLink確立確認 Dashboard Slave3以降のNode追加も同様に進めます。

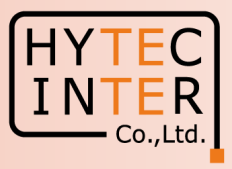

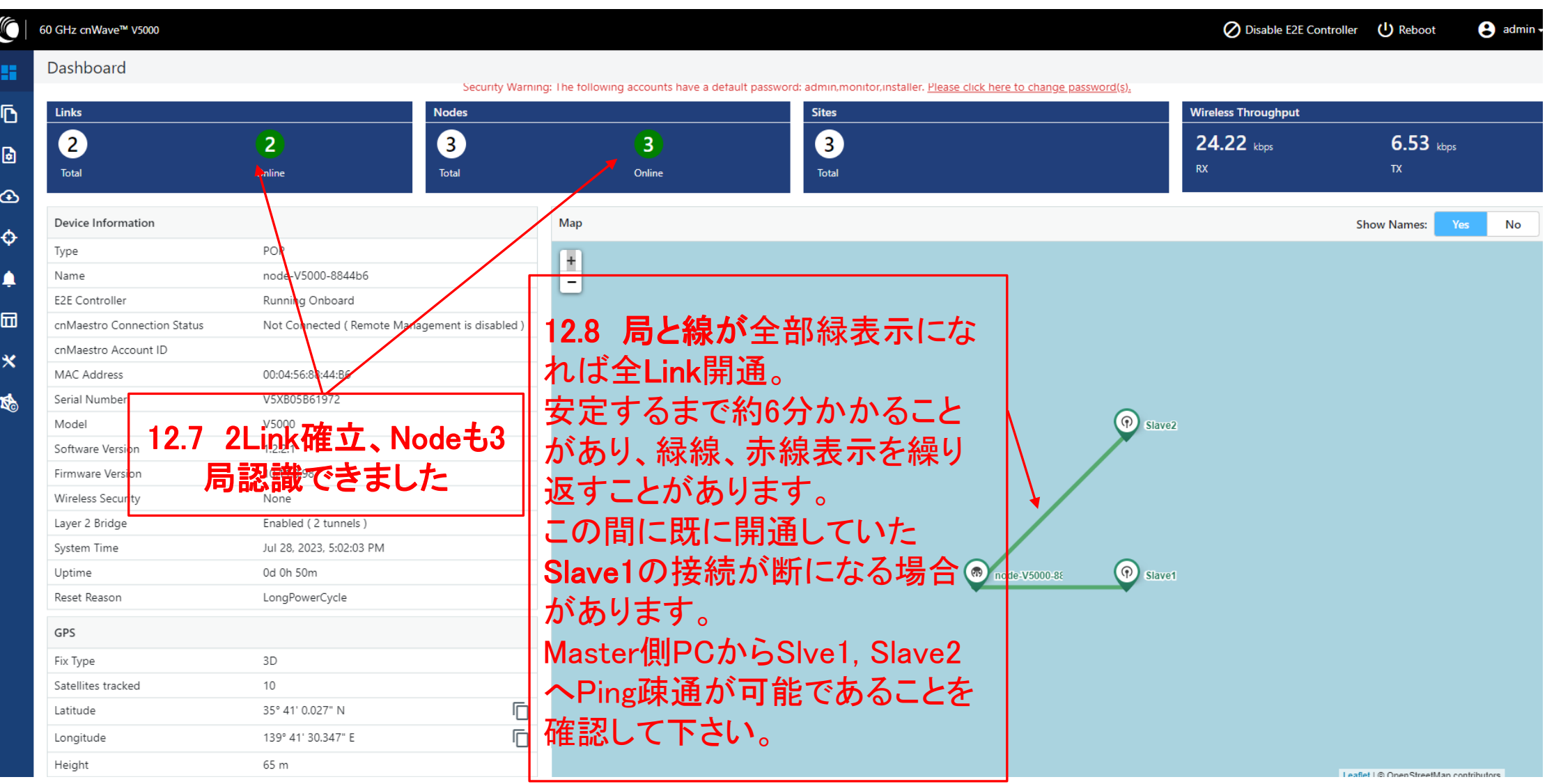

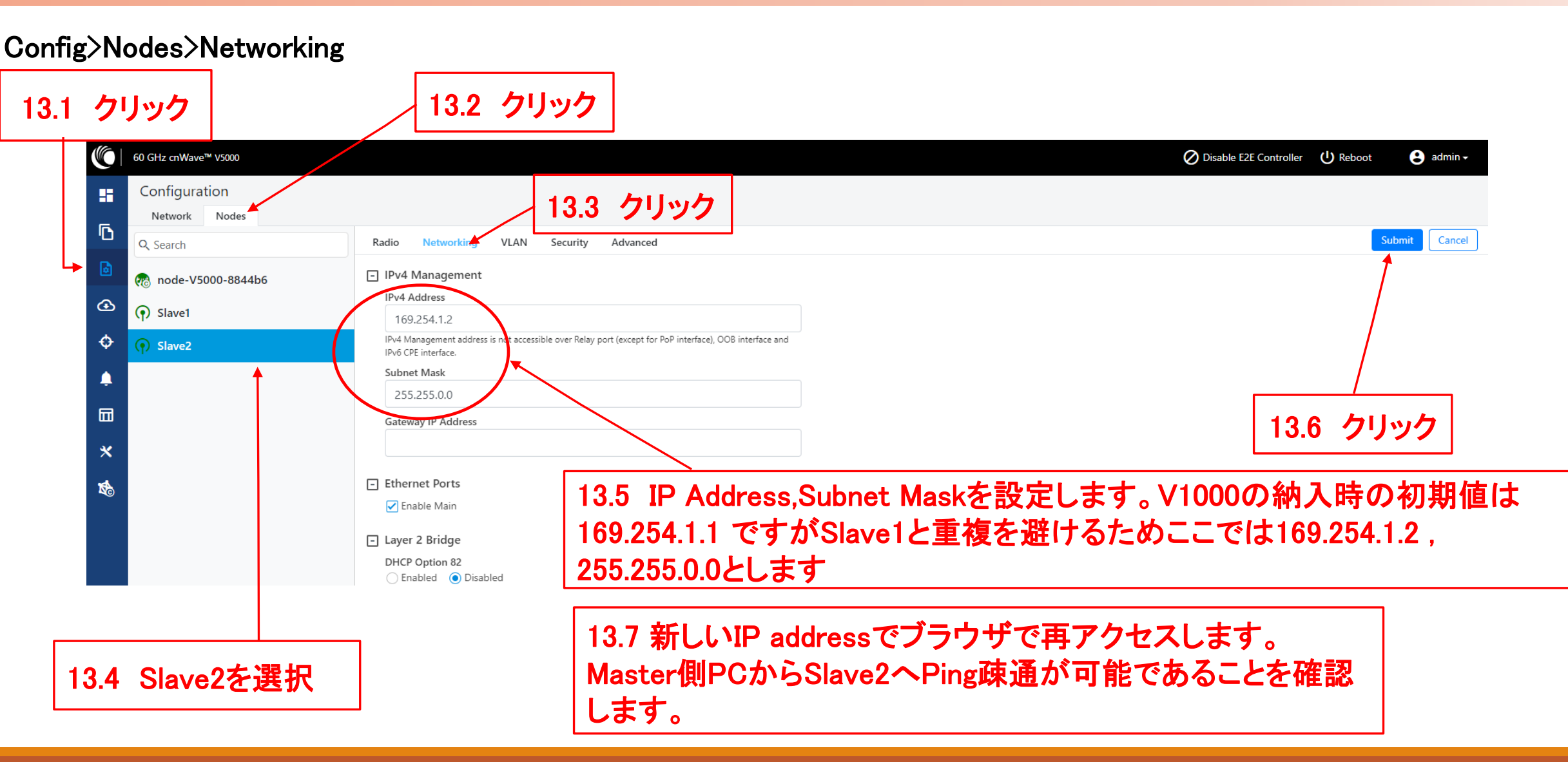

### Step13 Slave2局のIP address等を設定

Master局の画面で操作します

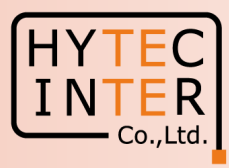

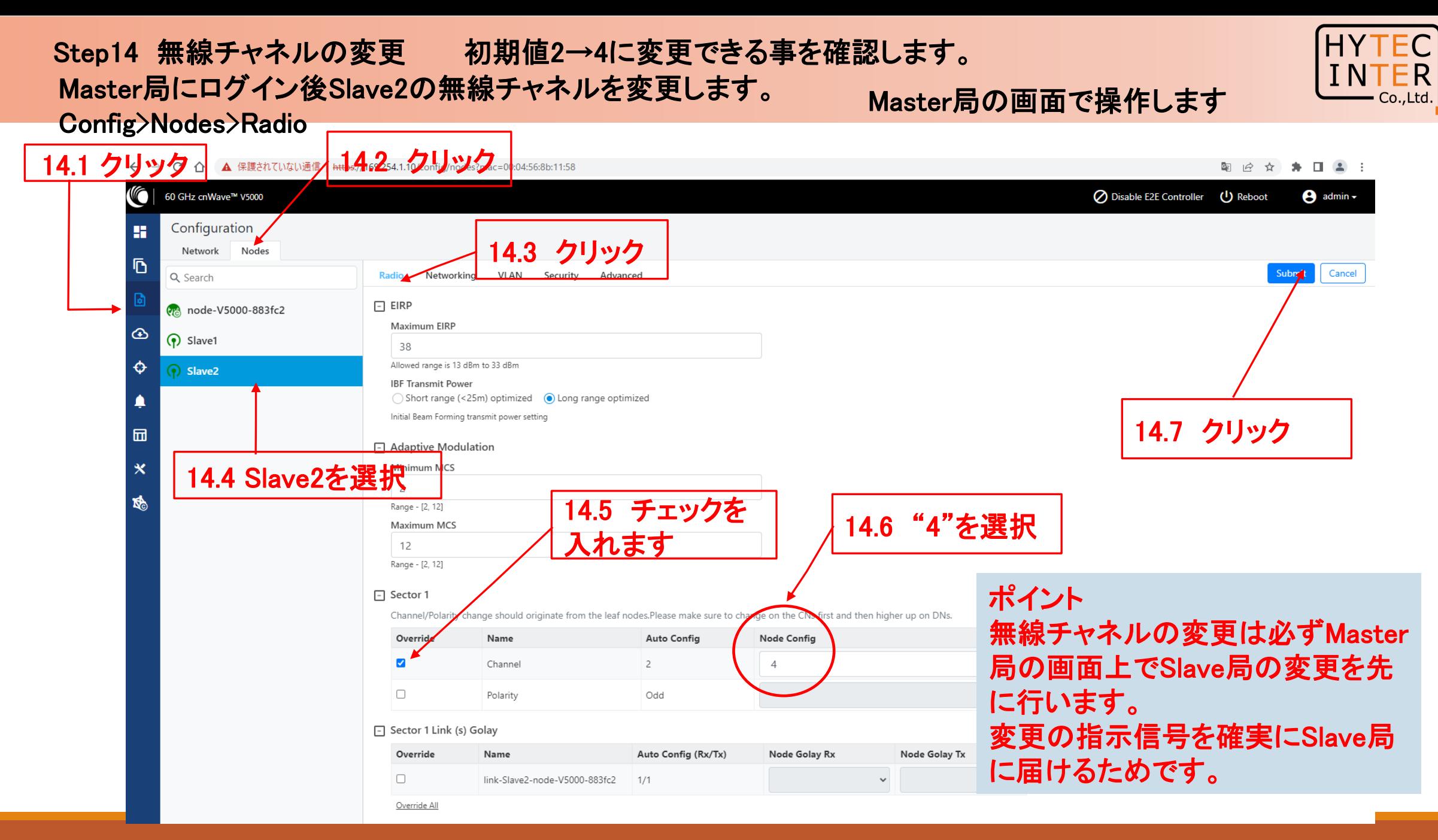

### Step14 無線チャネルの変更 初期値2→4に変更 次にMaster局の無線チャネルを変更します。Config>Nodes>Radio

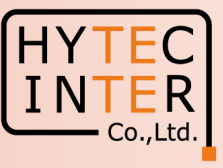

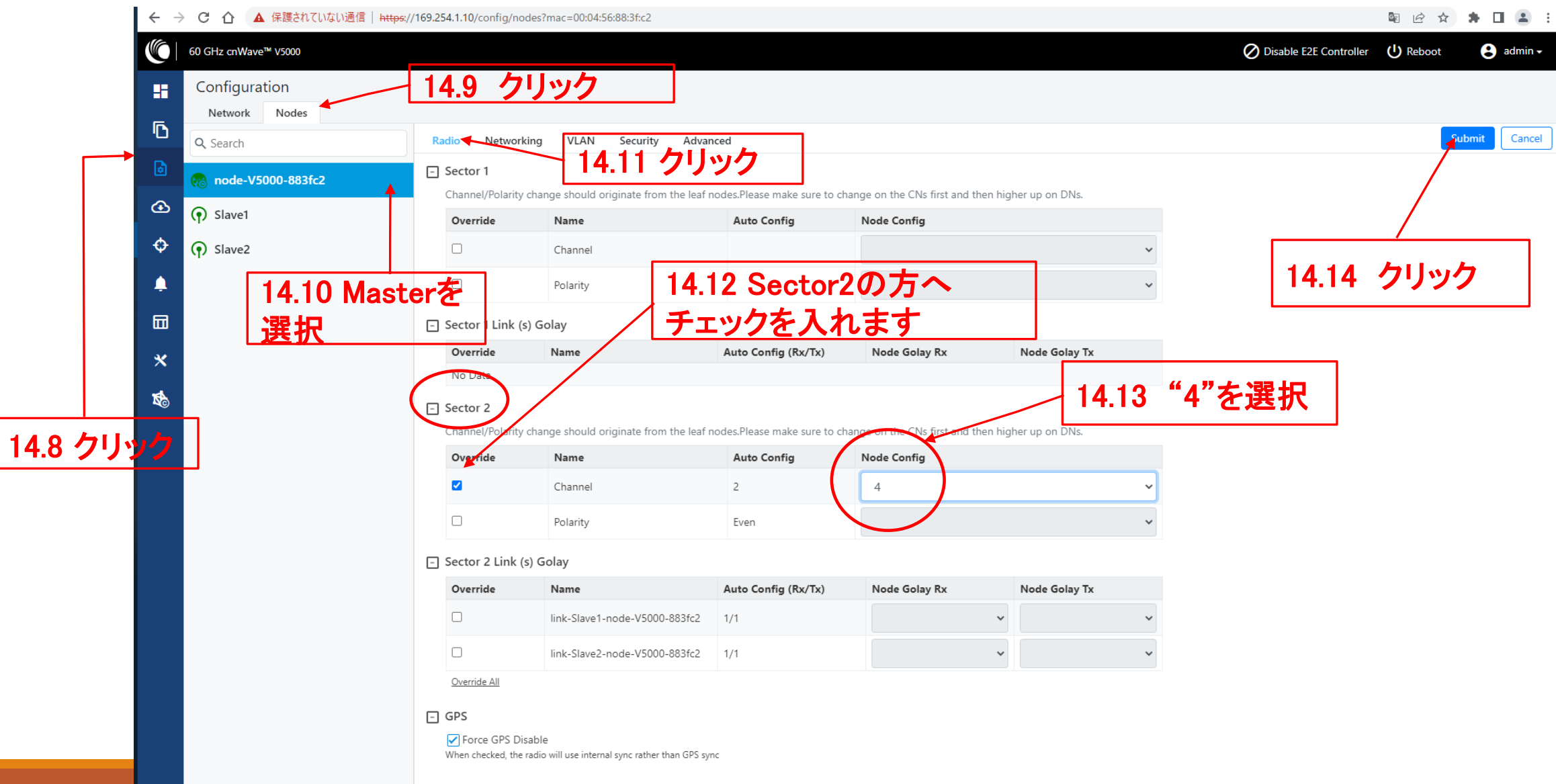

### Step14 無線チャネルの変更 初期値2→4の変更後のMaster局の画面

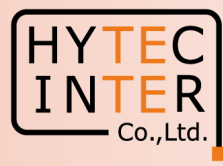

### Config>Nodes>Radio

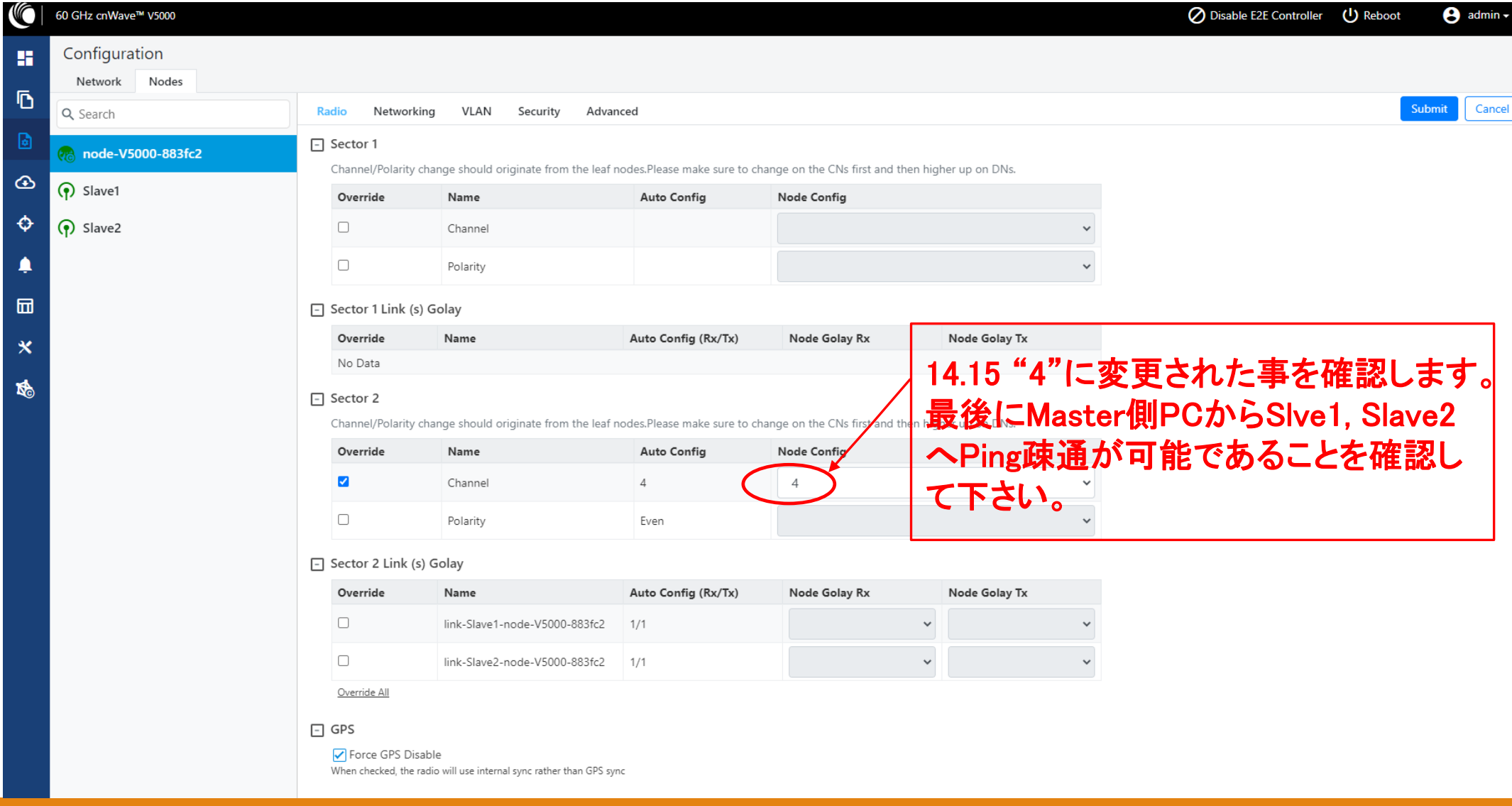

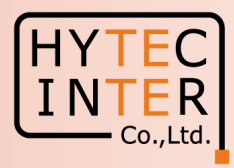

1.電源OFF/ON時のご注意

 PoE の電源をOFFの後、5秒以内に電源をONにするとRecovery Modeとなり起動に時間が かかる場合があります。続けてご使用の場合は電源をOFFの後、10秒以上待ってから 電源をONにしてください。

2.周波数等の変更はMaster局の画面上でSlaveから先に設定 無線の周波数チャネル変更はMaster局の画面でSlave局から先に行い、次にMaster局自身の設定 を行い同一チャネルとしてください。異なるとLINK確立しません。

3.Link確立しない時 次頁の補足1を参照願います。

# 補足1 Link接続しない時 (1)Master局のGPS無効の確認

Co.,l

Cancel

Submit

Config>Nodes>Radio

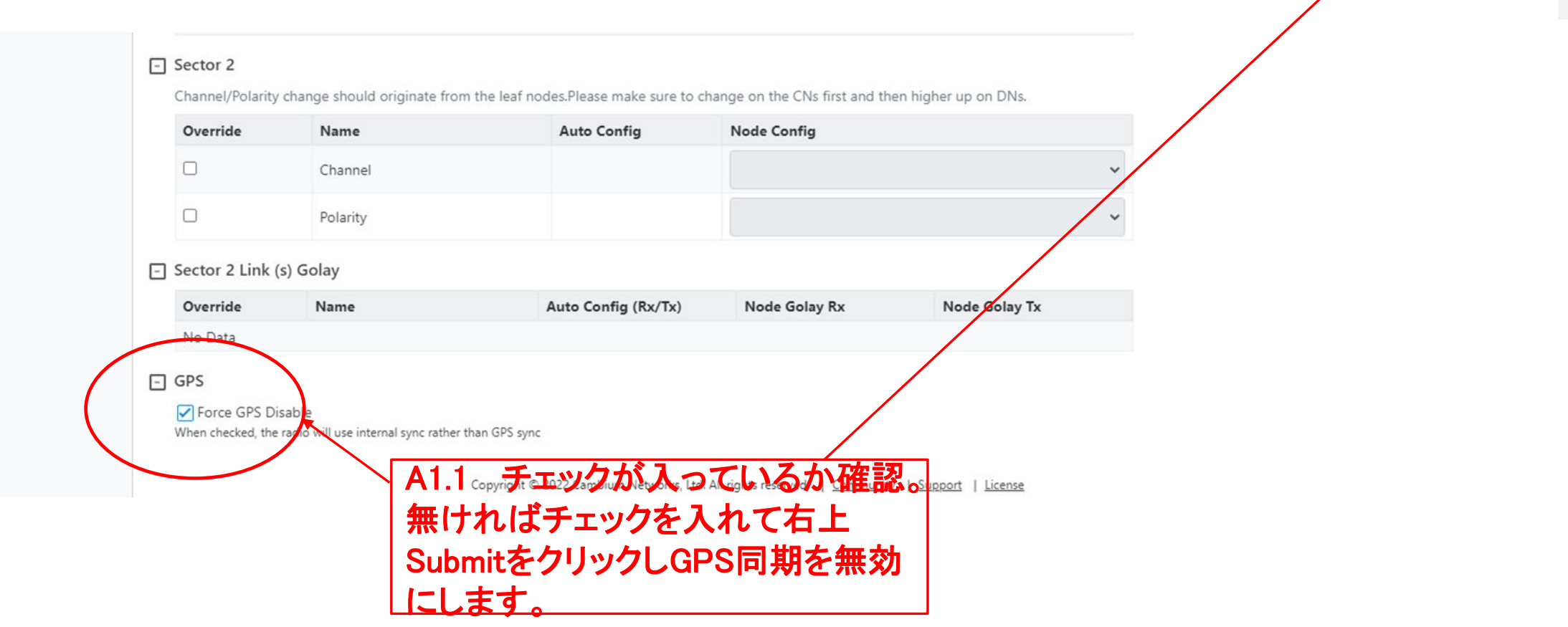

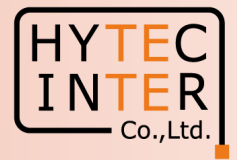

A1.2 GPS無効にして6分経過しても改善しない場合は、全局の 電源OFFし10秒後ONして下さい。20分経過してもLink接続しな い場合は、対向局の電源をOFFしてFactory Resetします。これ をMaster, Slave両方行い、本マニュアルのStep1からやり直して 下さい。 Master局の電源をONしたままSlaveをResetすると、Reset完了 後、MasterからSlaveに直ちに設定が上書きされてSlaveが初期

状態に戻らない場合があります。これを避けるため対向局の電 源をOFFしてResetします。

### 補足2 Master局、Slave局の見分け方 Dashboard上で以下の地図が表示されるとMasterです。

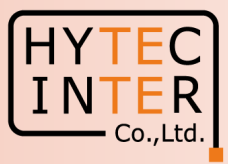

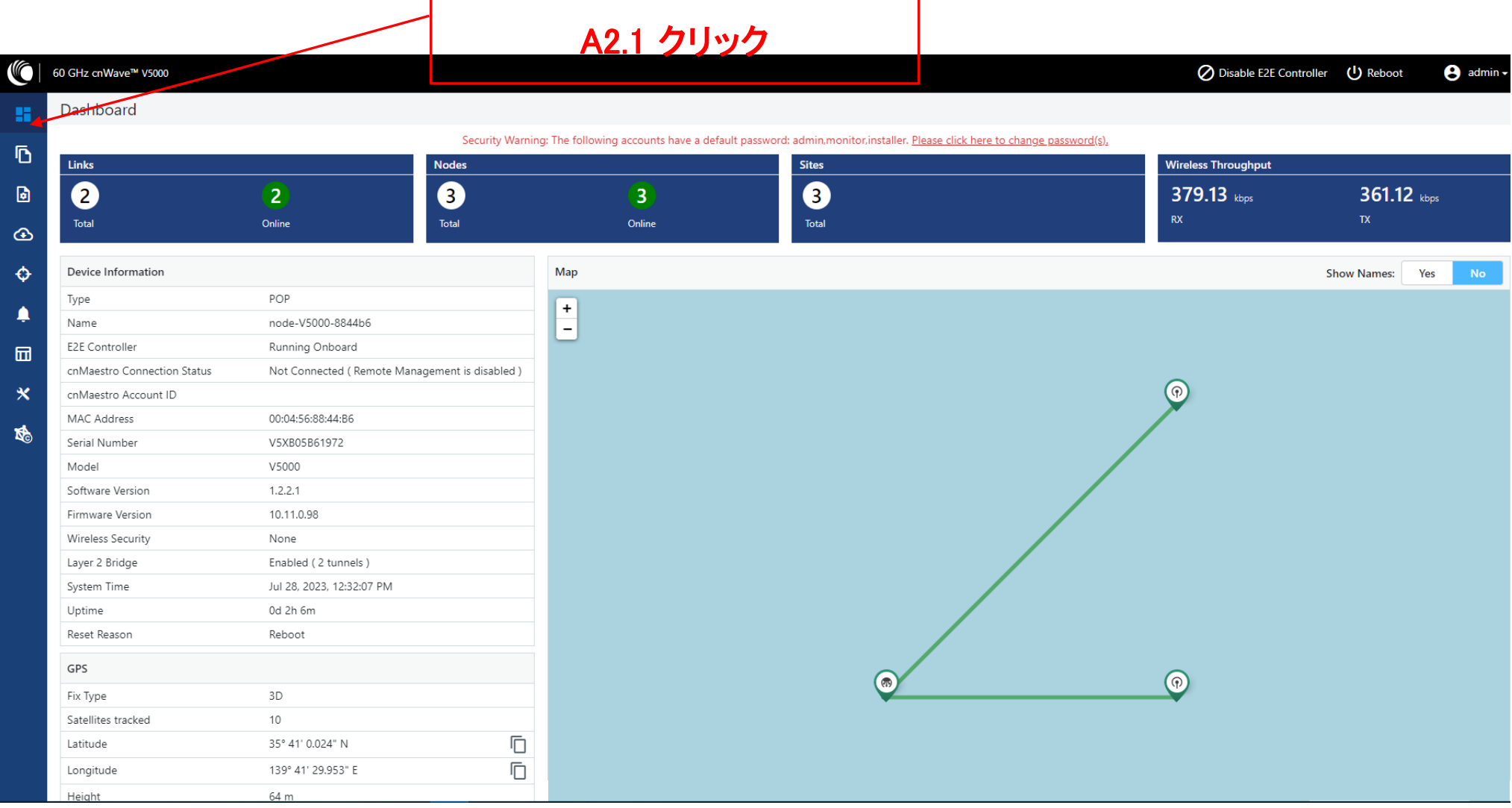

#### Copyright © 2024 Hytec Inter Co.,Ltd. All Rights Reserved 53 Server 10 April 10 April 10 April 10 April 10 April 10

### 補足2 Master局、Slave局の見分け方 Dashboard が以下の画面だとSlaveです。

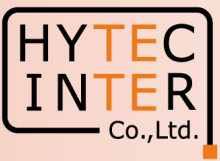

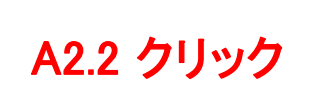

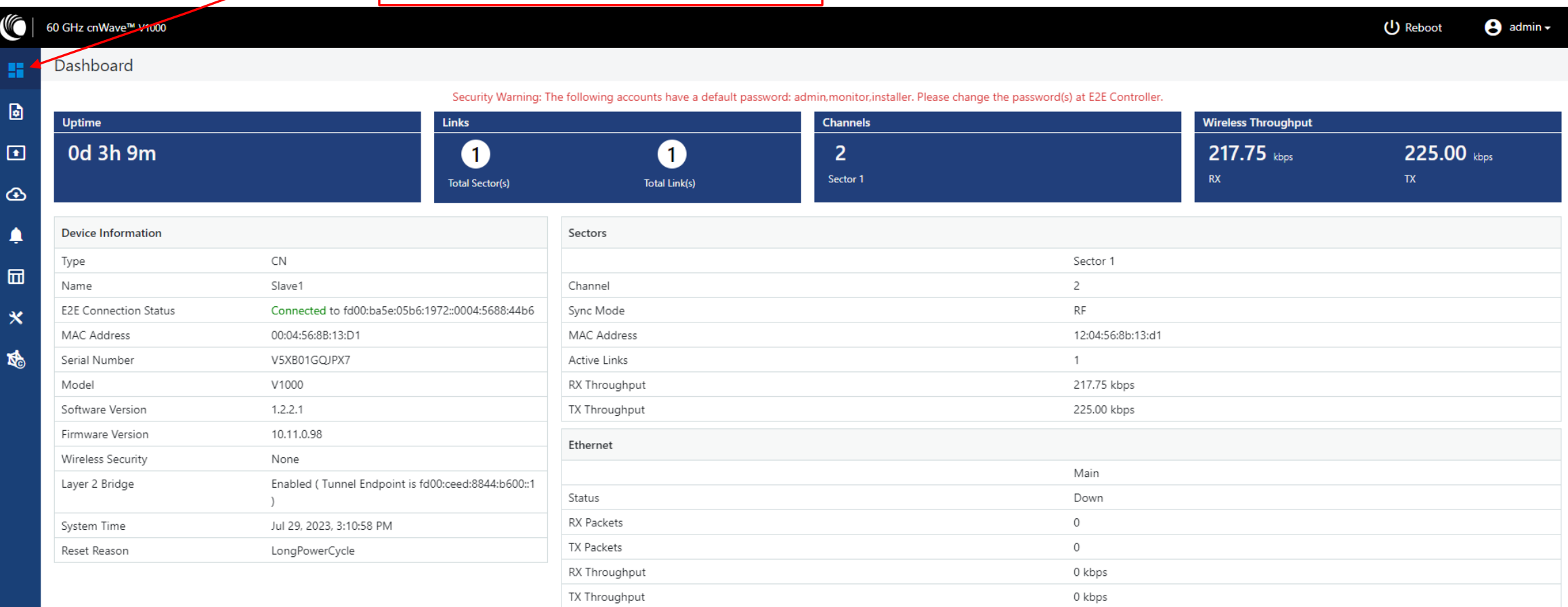

## 補足3 GPS信号受信時の表示

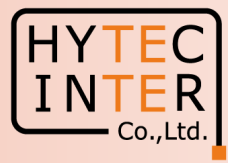

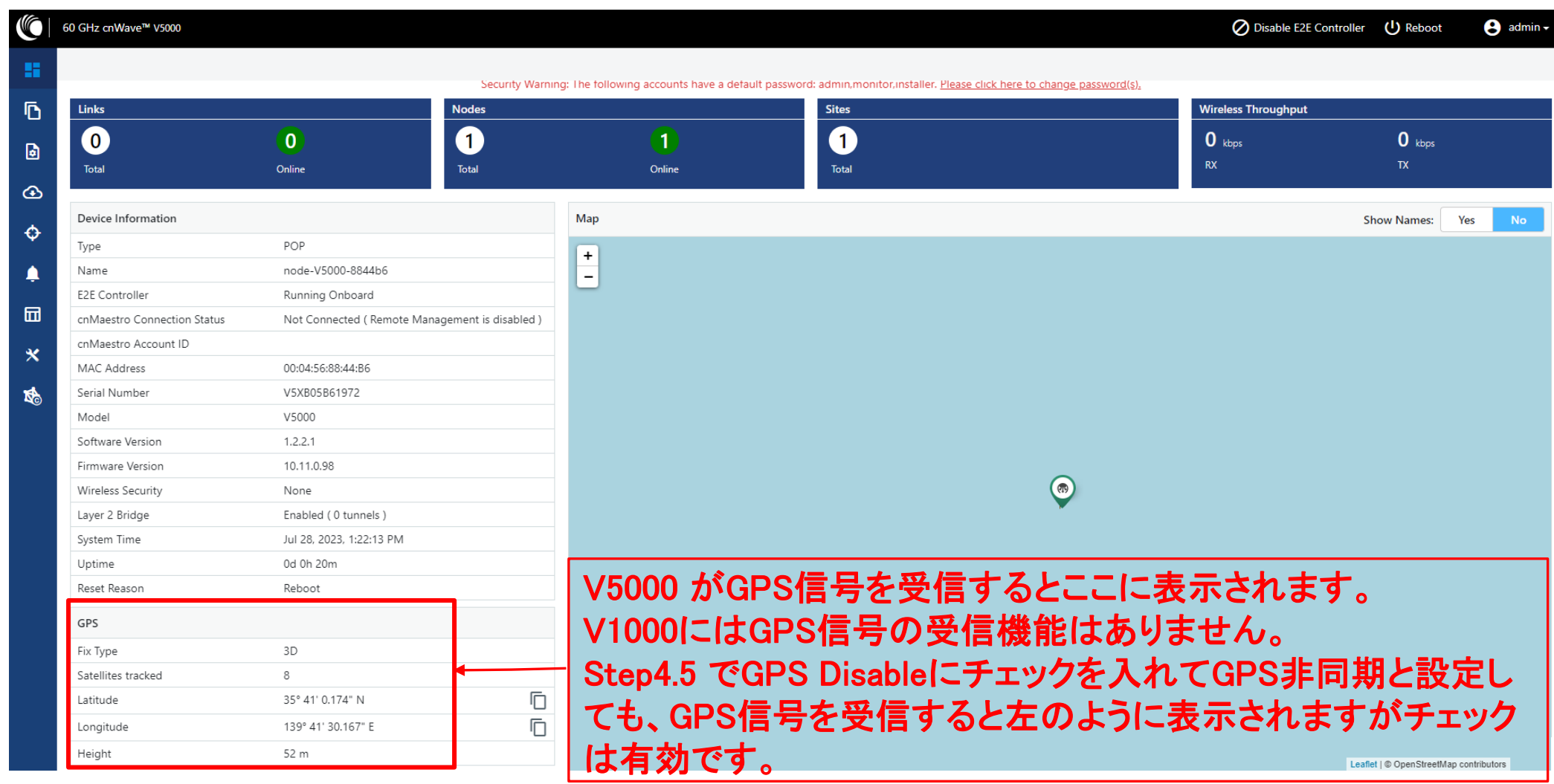

## 補足4 Dashboard上の地図表示

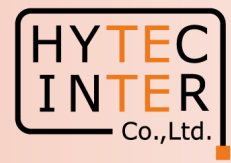

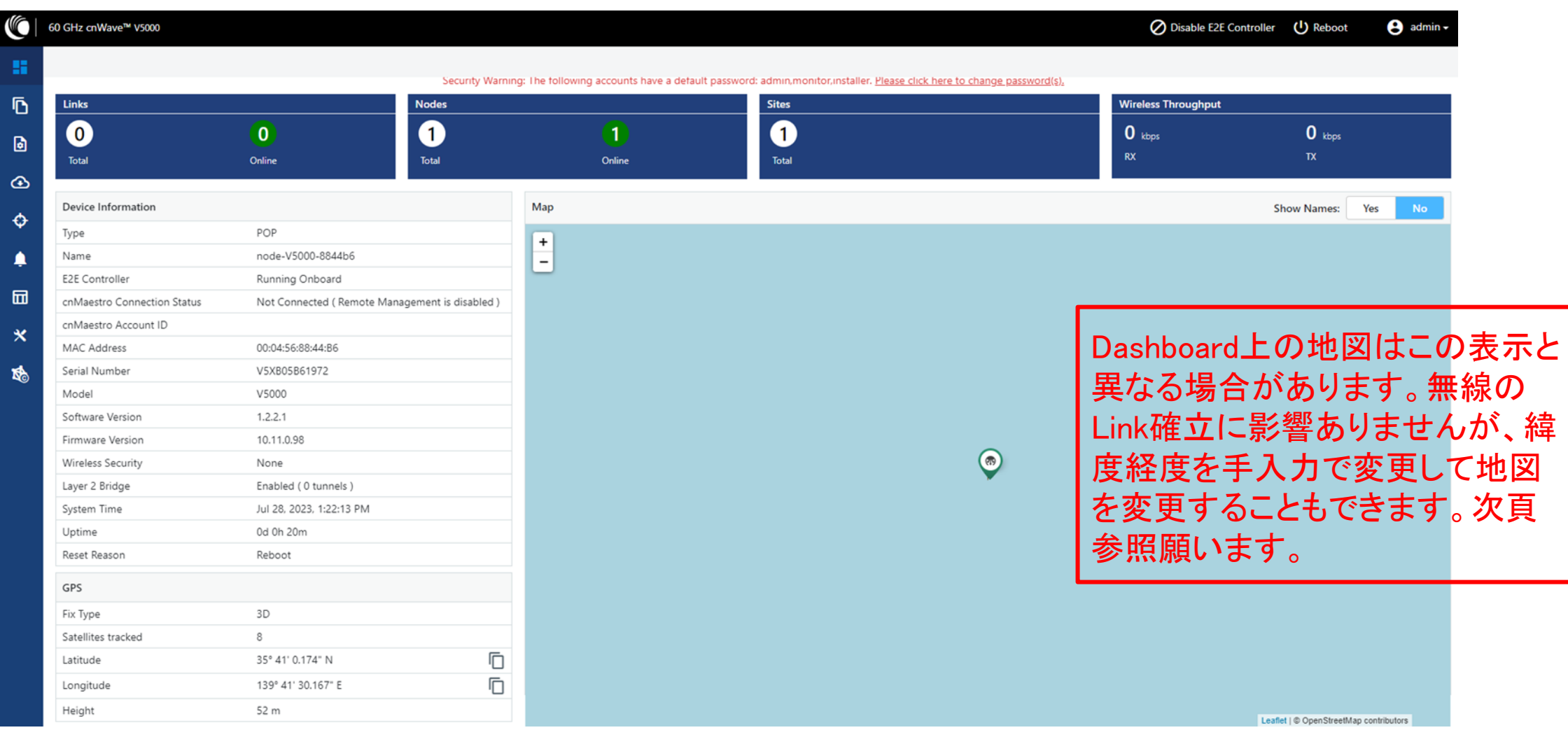

## 補足4 Dashboard上の地図表示

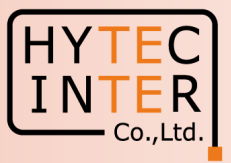

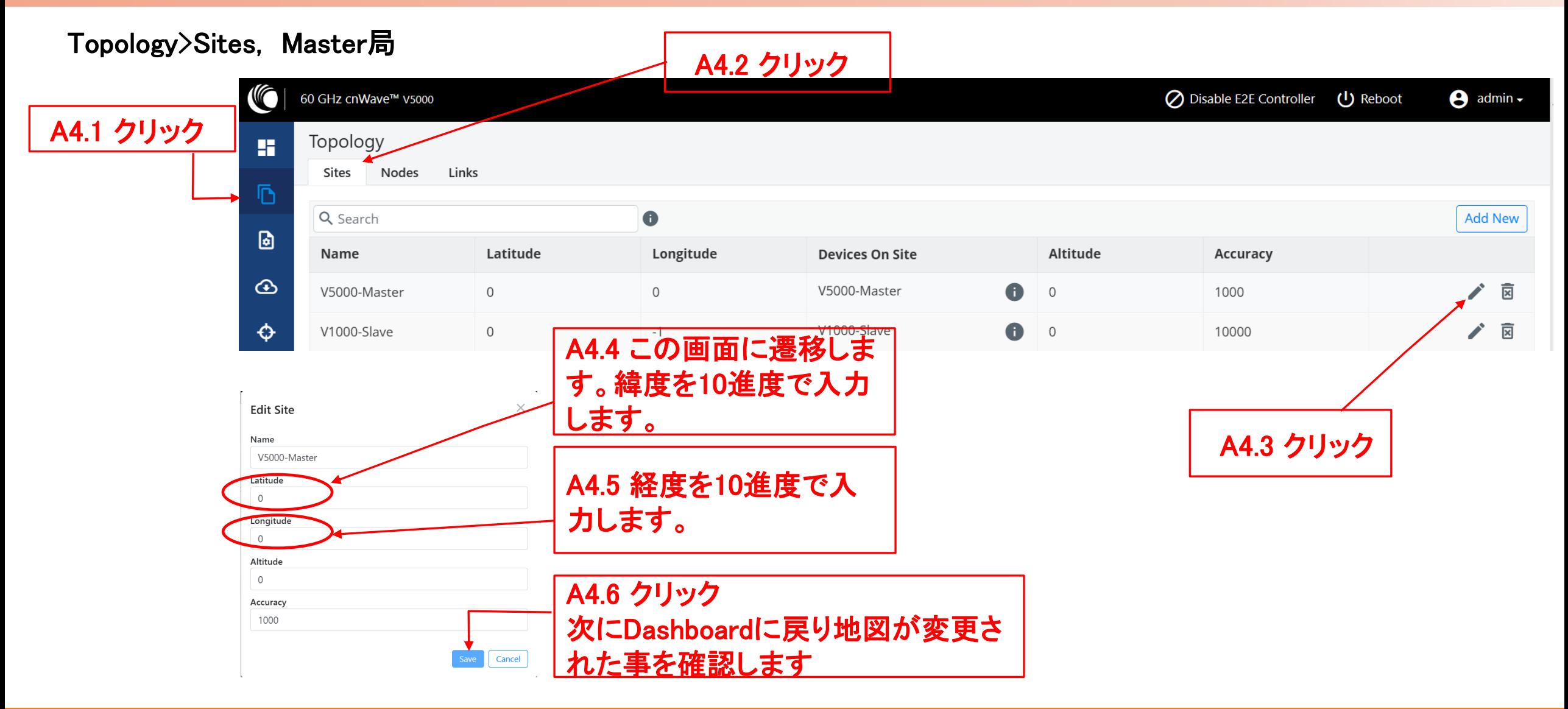